# Los sistemas SIG aplicados a la gestión de proyectos en un despacho de arquitectura

11 sep. 14

AUTOR:

**VICENTE J. VALERO BALLESTER**

TUTOR ACADÉMICO:

Ernesto Faubel Cubells | [Dpto. Expr. Gráfica Arquitect](http://www.upv.es/entidades/DEGA/index-es.html)ónica

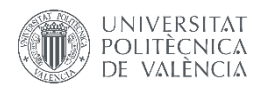

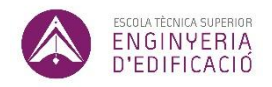

ETS de Ingeniería de Edificación Universitat Politècnica de València

#### Resumen

<span id="page-1-0"></span>Partiendo de la cartera de proyectos de un despacho / PYME de arquitectura, analizamos las aplicaciones que nos puede reportar utilizar un Sistema de Información Geográfica.

Comenzaremos con unos conceptos básicos relativos a los SIG y unos ejemplos de SIG públicos conocidos, para rápidamente pasar a estudiar los requisitos previos a considerar según tamaño y tipo de PYME, tipo de clientes, encargos, etc.

Finalmente, mostraremos varios ejemplos de aplicación práctica de un SIG a nivel de PYME / despacho: cómo geoposicionar e introducir información de cada encargo para enlazarla con información catastral, filtrarla por cliente, tipo de obra, gestión de ITE's, mantenimientos de edificios (especialmente interesante para los Administradores de fincas), etc.

| Based on the architectural office / SME portfolio, we analyze the applications that may report us to use a Geographic Information System.

We begin with some basic concepts of GIS and some examples of known public GIS, to move quickly to study the prerequisites to consider depending of size and type of SME, type of customers, orders, etc.

Finally, we show several practical application examples of GIS at the SME / office level: how to geo-positioning and enter information for each order to link it with cadastral information, filter it by customer, type of building work, management of TBI's, buildings maintenance (especially interesting for Property Administrators), etc.

#### **Palabras clave:** SIG, gestión de proyectos, arquitectura, edificación, mantenimiento

|GIS, project managment, architecture, building, maintenance

## Agradecimientos

<span id="page-3-0"></span>A FincasBlay, administración de fincas, por la inestimable experiencia compartida conmigo en la gestión de comunidades.

A Ernesto Faubel, tutor y profesor de la asignatura de Gestión Urbanística, área de SIG, de esta Universidad, sin su constante orientación no habría sido posible este trabajo.

A mi esposa y familia por la paciencia demostrada durante todo el curso y a quien debo tantos fines de semana.

Un cariñoso abrazo a los compañeros y colegas del curso por todo lo compartido durante estos meses; así como a todos los profesores que han participado en esta edición del curso.

Vicente J. Valero

## Acrónimos utilizados

#### <span id="page-4-0"></span>**CAD:** Computer Aided Design / Diseño Asistido por Ordenador

- **CTE:** Código Técnico de la Edificación
- **ESRI:** Environmental Systems Research Institute (empresa privada)
- **GNU/GPL**: General Public License… / Licencia Pública General de GNU

#### **ITE:** Inspección Técnica del Edificio

| TBI: Technical Building Inspection

**IVE:** Instituto Valenciano de la Edificación

**OGC:** Open Geospatial Consortium

**PYME:** Pequeña Y Mediana Empresa

| SME: Small and Medium Enterprise

#### **SIG:** Sistemas de Información Geográfica

| GIS: Geographic Information System

<span id="page-5-0"></span>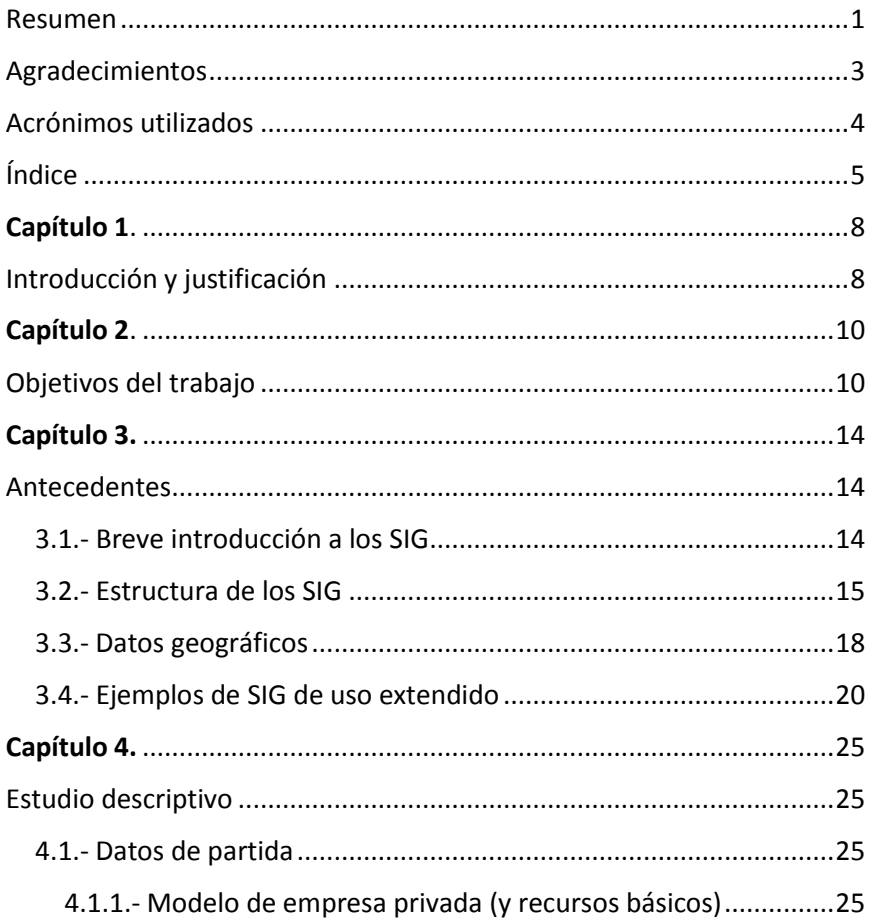

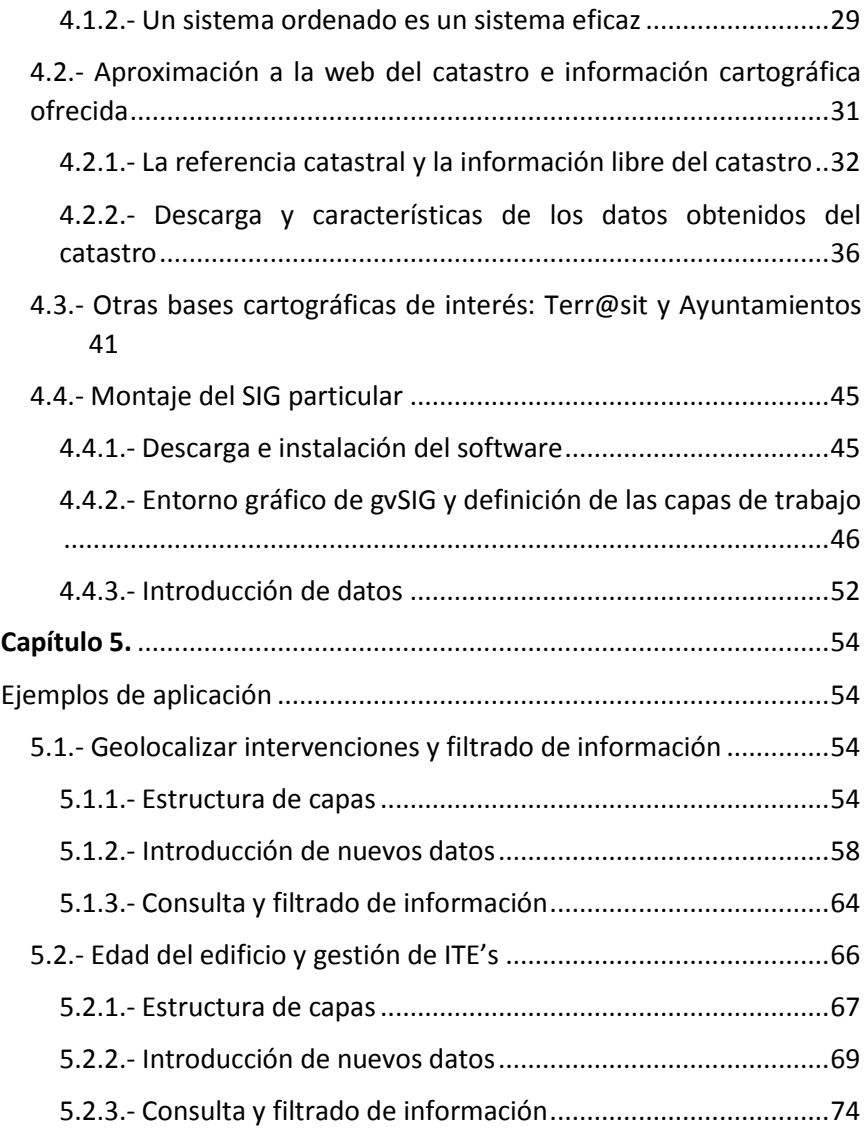

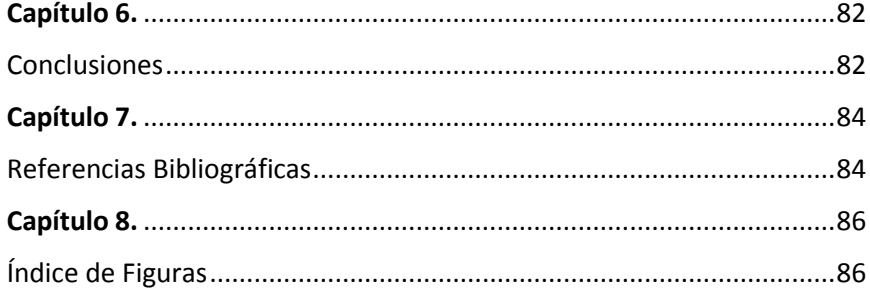

## Capítulo  $1$ .

## Introducción y justificación | Introduction and justification

<span id="page-8-1"></span><span id="page-8-0"></span>Para comprender el propósito del presente Trabajo Final de Grado debemos empezar por entender en qué consiste un Sistema de Información Geográfica (en adelante SIG) para, posteriormente justificar algunas de las muchas aplicaciones que podemos conseguir aplicar a un despacho profesional de arquitectura o PYME.

Los SIG permiten gestionar y analizar la **información espacial,** almacenando información cartográfica y alfanumérica.

La primera permite conocer la localización exacta de cada elemento en el espacio y con respecto a otros, mientras que la segunda permite almacenar características o atributos de cada elemento gráfico. Es precisamente esta dualidad de almacenamiento la que diferencia a los sistemas SIG de otros Sistemas de Información y por la que nos interesa para nuestro estudio.

En posteriores páginas entraremos a explicar con más detalle la composición de estos sistemas pero teniendo claro que no es el objeto principal de este trabajo.

El otro aspecto que deberemos valorar es la estructura básica del destinatario de este SIG: el **despacho de arquitectura**. Analizaremos qué requerimientos básicos vamos a buscar para una adecuada implantación de estos sistemas en un SIG privado en contraposición con los SIG en las Administraciones Públicas, qué tipos de encargos podemos encontrarnos en la mayoría de despachos de arquitectura para así filtrar las aplicaciones que más nos puedan interesar que, como nos podemos imaginar, estarán basadas en los SIG urbanísticos.

La especial vinculación del Graduado en Arquitecta Técnica con el urbanismo y la gestión del territorio hacen que contar con un sistema de información espacial resulte de gran ayuda para organizar, gestionar y planificar los diferentes encargos profesionales desde un punto de vista más global y directo.

Con respecto a la revisión bibliográfica que pueden consultar en el Capítulo 7 del presente Trabajo, nos apoyaremos en tratados generales de Sistemas de Información Geográfica, su aplicación y diferencias con los SIG municipales, así como su vinculación con el urbanismo, sin olvidar el inestimable apoyo de Internet, donde consultaremos la visión general de la Wikipedia y las distintas páginas para descarga de los mapas de trabajo y del software de apoyo que nos permitirán construir y gestionar nuestro propio SIG. Además, recurriremos a webs consolidadas para conocer ejemplos de Sistemas de Información que utilizamos habitualmente.

Para acabar este apartado, y según todo lo indicado anteriormente, parece claro que la modalidad del presente Trabajo Final de Grado es la de **Proyecto Técnico de Construcción**, situándolo dentro del área de *Técnicas y Tecnologías de la Edificación.*

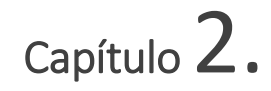

## Objetivos del trabajo | Work objectives

<span id="page-10-1"></span><span id="page-10-0"></span>No vamos a negar que el modo de trabajar desde la década de los ochenta hasta nuestros días haya cambiado considerablemente, fundamentalmente debido a la introducción de la informática en nuestras vidas. La televisión, la telefonía móvil y la aparición cada vez mayor de contenidos digitales, favorecidos por la aparición de una red de intercambio global de la información (INTERNET), ha supuesto que podamos acceder a contenidos que anteriormente estaban restringidos a grandes corporaciones o a administraciones públicas.

El sector del urbanismo no se ha quedado al margen y cada vez más tenemos a disposición de cualquier ciudadano u organización, una valiosa información para obtener un conocimiento exhaustivo del territorio, con una mínima inversión y algo de dedicación.

Este hecho no ha pasado desapercibido para las PYMES del sector de la arquitectura y el urbanismo, por ello, uno de los objetivos que se pretende con este Trabajo es plantear qué requisitos serían necesarios para implantar estos Sistemas de Información Territorial mediante un Sistema de Información Geográfico.

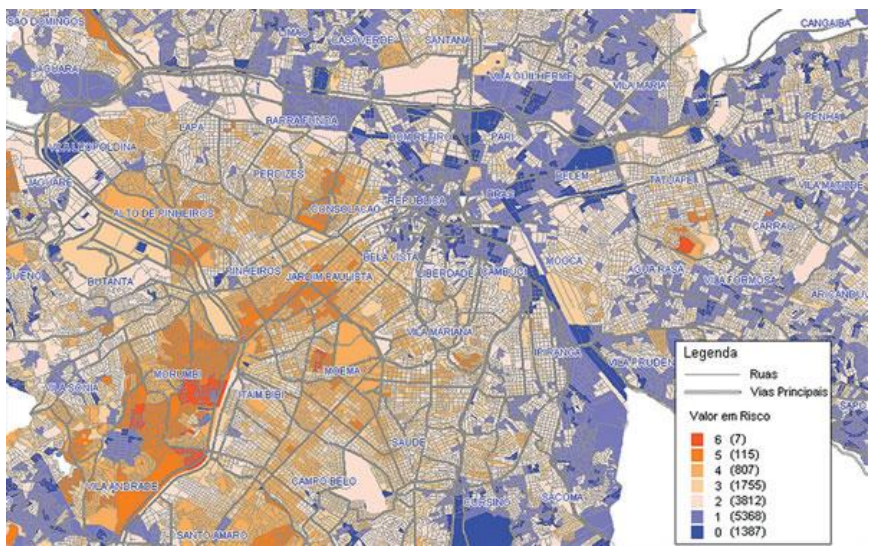

*Fig. 1 | Ejemplo de SIG | 2014 | www.geografia.uol.com.br*

Evidentemente, según la especificación de la PYME podremos explotar más ciertas aplicaciones que otras por lo que parece razonable que en primer lugar definamos un tipo de PYME, sus encargos, clientes, tamaño, etc para posteriormente poder personalizar en mayor medida las aplicaciones a desarrollar.

Posteriormente, deberemos conocer los medios con los que debe contar nuestra PYME para acometer un proyecto de estas características: hardware, software, medios humanos, etc. Dentro de todas estas variables vamos a fijar una de ellas: **el software**.

Actualmente existen una gran variedad de programas SIG en el sector, muchos de ellos bajo licencias de pago como Autodesk MAP o Bentley MAP, entre otros, pero desaconsejadas para una PYME / Autónomo. De entre las herramientas de software libre nos quedaremos en este Trabajo con **gvSIG**, una herramienta gestada en el seno del proyecto de migración a software libre de los sistemas informáticos de la Consellería de Infraestructuras y Transportes de la Generalitat Valenciana en el año 2004, cuyos objetivos se ven rápidamente ampliados, siendo actualmente soportada por una amplia comunidad internacional que lo hace cada vez mayor<sup>1</sup>.

Brevemente podemos resumir las siguientes características del gvSIG:

- *Portable y potente:* funciona en distintas plataformas hardware / software, Linux, Windows y Mac-OS. El lenguaje de programación es Java y de potencia similar a Arc View 3.2. (de pago).
- *Modular:* ampliable con nuevas funcionalidades mediante el desarrollo de extensiones, gracias a su amplia y activa comunidad de usuarios.
- *Libre:* licencia GNU/GPL, lo que permite su libre uso, distribución, estudio y mejora.
- *Interoperable:* capaz de acceder a los datos de otros programas privativos, como ArcView, AutoCAD o Microstation sin necesidad de cambiarlos de formato.
- *Internacionalizable:* disponible en más de una veintena de idiomas (castellano, inglés, alemán, italiano,...) permite la incorporación de nuevos idiomas con facilidad.
- *Sujeto a estándares:* sigue las directrices marcadas por el Open Geospatial Consortium (OGC).

 $\overline{a}$ 

Trabajo Fin de Grado Vicente J. Valero

Grado en Arquitectura Técnica – ETS de Ingeniería de Edificación – Universitat Politècnica de València

<sup>1</sup> www.gvsig.com

Por otro lado, plantearemos algunos ejemplos prácticos de aplicación de estos SIG que puedan ayudar a ciertas tareas cotidianas como por ejemplo: geoposicionar los encargos de nuestros clientes y clasificarlos para posteriormente hacer consultas; introducir características del inmueble o solar o, por qué no, buscar por año de construcción de las fincas de nuestros clientes y determinar las que han pasado la Inspección Técnica del Edificio (ITE) o las que todavía no lo han hecho.

Como se puede apreciar, las aplicaciones son muchas y muy variadas, siendo la intención en este trabajo, abrir la puerta a la utilización de los SIG en la empresa privada, rompiendo el tabú de que son de uso exclusivo de los organismos públicos.

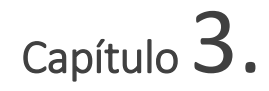

## Antecedentes | Background

#### <span id="page-14-2"></span><span id="page-14-1"></span><span id="page-14-0"></span>3.1.- Breve introducción a los SIG

Retomando lo indicado en la introducción, no es fácil encontrar una definición que englobe la totalidad de los Sistemas de Información Geográfica debido a su 'multipropósito', pero de entre todas ellas podemos afirmar que tienen como punto central el hecho de trabajar con datos georeferenciados, con información geográfica.

Puede ser aclarador indicar dos puntos de lo que NO es un SIG<sup>2</sup>:

- *Un SIG no es sólo un sistema informático para dibujar mapas*, aunque permite realizarlos a escalas diversas, con distintas proyecciones y con varios colores. Un SIG es una herramienta de análisis. La gran ventaja de un SIG es que permite identificar relaciones espaciales entre las distintas informaciones que contiene un mapa.
- *Un SIG no almacena un mapa de forma convencional*, al contrario, guarda los datos a partir de los cuales se puede crear la representación adecuada a un propósito específico o generar

 $\overline{a}$ 

Trabajo Fin de Grado Vicente J. Valero

<sup>2</sup> por ESRI

nuevos mapas mediante herramientas de análisis del sistema. El análisis de esos datos supone el tratamiento y proceso de miles y miles de números para producir un nuevo conjunto de números, es decir, para producir un nuevo mapa.

Podríamos caer en la tentación de confundir un SIG con un sistema CAD básico pero, como hemos comentado, los SIG manejan un volumen de datos mucho mayor y, lo que es más importante, integran datos georeferenciados que le permiten realizar ciertas operaciones de análisis como la búsqueda espacial o la superposición de mapas que los sistemas CAD básicos no son capaces.

#### <span id="page-15-0"></span>3.2.- Estructura de los SIG

No sería correcto relacionar un SIG simplemente con el software utilizado para su gestión, ni tan siquiera con el binomio softwarehardware junto. Para que un SIG funcione como un sistema de geoprocesamiento es necesario contar también con los datos apropiados y el personal más o menos especializado en la gestión de esos datos.

Es más, el software por sí mismo no serviría para nada si no lo alimentamos con gran cantidad de datos y, para ello, precisa de recursos humanos que los introduzcan y los gestionen sobre un hardware apropiado para hacer funcionar tanto el software como los datos.

Podemos por tanto concluir que los cuatro elementos fundamentales para implantar un SIG son: **software**, **hardware**, **datos** y **personal cualificado**; pero además, deberá existir un cierto equilibrio entre ellos. Por ejemplo, podemos contar con el técnico mejor preparado del mundo pero, si el hardware de que dispone no es capaz de gestionar los datos introducidos, el resultado global será un SIG mediocre abocado al fracaso.

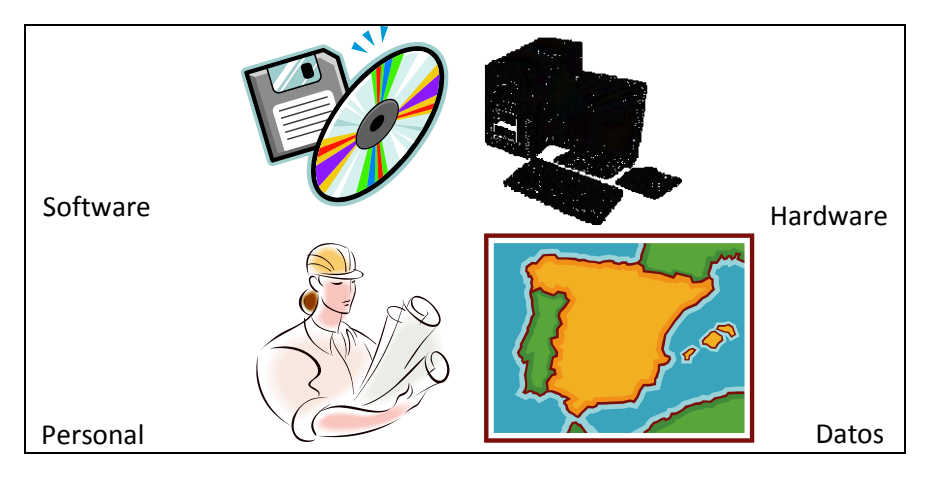

*Fig. 2 | Elementos de un SIG | 2014 | propietario*

#### *a.- Software (o soporte lógico)*

Como comentábamos ya en el Capítulo 2 esta va a ser la única variable que vamos a fijar en nuestra ecuación. El software que hemos utilizado para desarrollar las aplicaciones que veremos en este trabajo será gvSIG.

#### *b.- Hardware (o soporte físico)*

Por lo general, una empresa dedicada a proyectos de arquitectura / urbanismo precisa de equipos informáticos con grandes capacidades de procesamiento. Sin llegar a hablar de estaciones de trabajo (Workstation), para nuestro trabajo será más que suficiente con los ordenadores personales (PC) allí usados.

#### *c.- Personal*

Será recomendable contar con una persona encargada de la confección, gestión y mantenimiento de nuestro sistema SIG al que podríamos llamar 'administrador', pues constituye una pieza clave para su buen funcionamiento.

Deberá contar con sólidos conocimientos en informática a nivel de usuario así como conocer el funcionamiento del software a gestionar, lógicamente. Nuevamente, este punto no es un inconveniente cuando estamos tratando con perfiles técnicos, habituados a utilizar herramientas informáticas de mayor complejidad.

#### *d.- Datos (o mapas digitales)*

Constituyen una representación simplificada del mundo real con la que vamos a trabajar.

No es la intención de este Proyecto centrarnos en la creación de complejos mapas de la realidad, si no que veremos dónde podemos obtener algunos de estos mapas de forma totalmente gratuita, respetando las lógicas normas del buen uso que cada sitio nos marque en sus políticas de distribución.

Lo que sí crearemos son los datos estrictamente necesarios para posteriormente hacer consultas y que dependerán directamente de cada despacho o empresa, siendo estos de uso confidencial para el usuario del SIG.

#### <span id="page-18-0"></span>3.3.- Datos geográficos

Es habitual al trabajar en un SIG estructurar la información en mapas temáticos, es decir, descomponer la realidad en distintas capas o estratos de información de la zona que se desea estudiar: orografía, cartografía, usos del suelo, distritos, etc. Estas capas se podrán combinar según las necesidades.

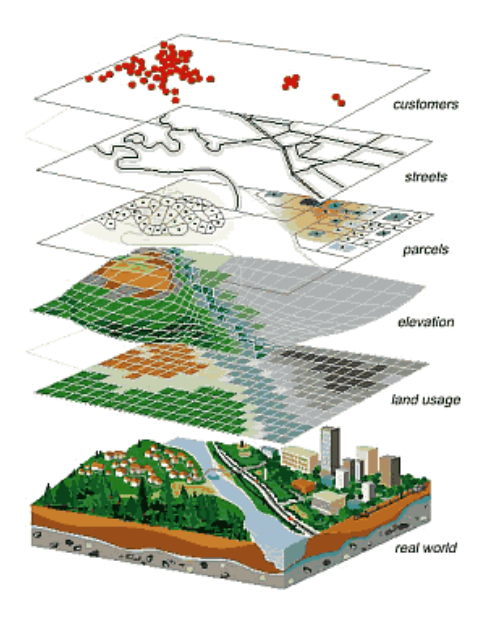

*Fig. 3 | Capas de información SIG | 2006 | collaboration.wikispaces.com*

En cada capa se almacena información cartográfica y alfanumérica de diferentes formas, siendo la más habitual, en ficheros separados (mapa digital y base de datos asociada).

A su vez, esta información cartográfica se puede almacenar de dos formas diferentes:

#### a.- **Rastel**

En este caso se trabaja con unidades artificiales que se corresponden con celdas de igual tamaño y forma, obtenidas mediante la superposición de una malla regular sobre el área de estudio. Se utilizan para superficies continuas y como ejemplo tenemos las fotografías aéreas.

#### b.- **Vectorial**

En este caso se considera que los elementos gráficos poseen determinadas propiedades naturales o artificiales que se desean conservar (ríos, carreteras, polígonos, etc…)

La representación de estos elementos gráficos se realiza por medio de *puntos*, *líneas* y *polígonos*, según la característica de cada uno.

Los puntos reflejan una simple ubicación y no son posibles las mediciones. Son ejemplos: puntos de interés, arbolados, etc.

Las líneas se utilizan cuando predominen rasgos lineales y pueden ser utilizados para representar polígonos. Será posible medir su distancia. Son ejemplos: ejes de calles, canalizaciones, etc.

Por último, los polígonos se utilizan para representar áreas concretas. Transmiten gran cantidad de datos vectoriales y podremos medir áreas y perímetros. Son ejemplos: usos del suelo, parcelas catastrales, etc.

### <span id="page-20-0"></span>3.4.- Ejemplos de SIG de uso extendido

Ahora que conocemos algo más relativo a un Sistema de Información Geográfica vamos a ver algunos ejemplos más o menos conocidos antes de empezar a confeccionar el nuestro particular.

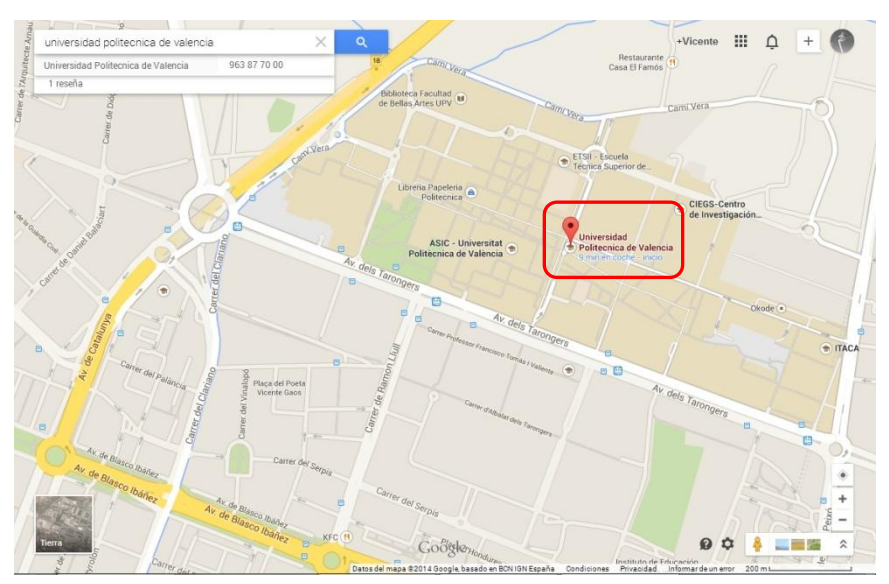

#### **Google Maps**

*Fig. 4 | Google Maps | 2014 | www.google.es/maps*

¿Quién no ha utilizado este popular buscador para encontrar esa dirección desconocida? Con cada nueva actualización, los 'administradores' de este gigantesco SIG añaden nuevas funcionalidades, pero sin entrar en detalles podemos:

- $\downarrow$  Geolocalizar cualquier lugar o nuestra propia posición
- $\frac{1}{2}$  Añadir nuestros propios Puntos de Interés, comentarios, etc
- Medir distancias
- Obtener rutas entre dos puntos
- Etc…

#### **Bing Maps**

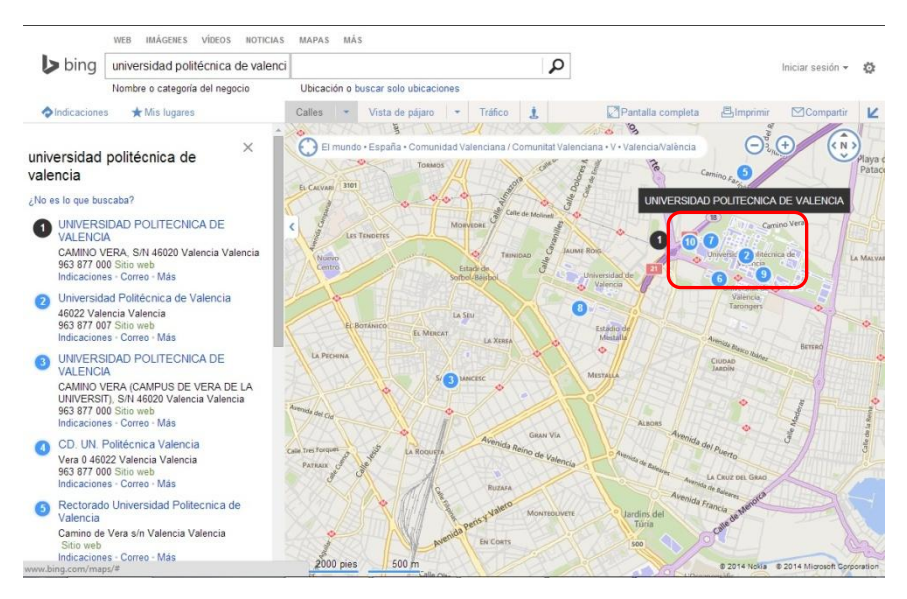

*Fig. 5 | Bing Maps | 2014 | www.bing.com/maps*

#### Semejante al anterior pero de otra compañía

#### **Calculadores de rutas: Vía Michelin, guía Repsol o mapa oficial de carreteras**

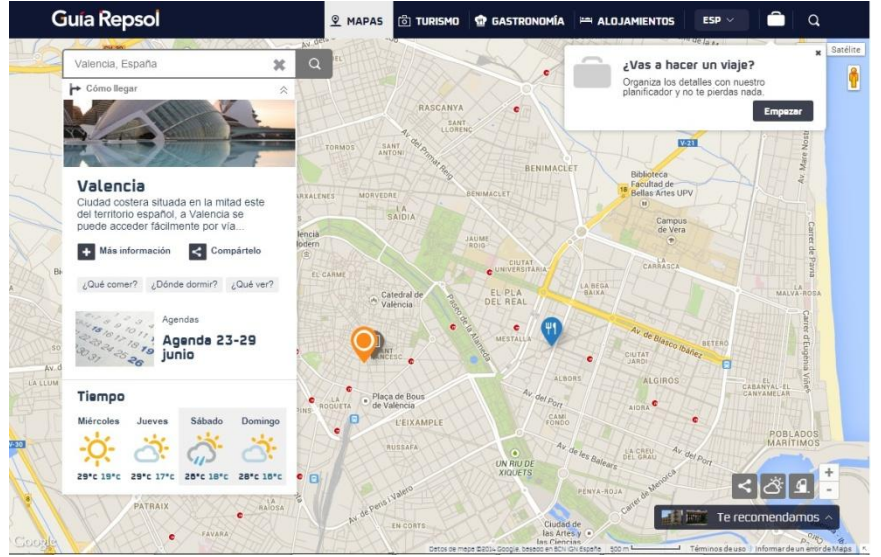

*Fig. 6 | Guía Repsol | 2014 | www.bing.com/maps*

SIG's centrados en la optimización de rutas a motor, con indicaciones del tráfico, incluso cálculos de consumos, peajes, etc…

#### **Información urbanística del Ayuntamiento de Valencia**

Continuando con las aplicaciones de uso público, entramos ya en aquellas de uso más específico en la gestión del territorio.

El Ayuntamiento de Valencia pone a disposición desde su página web $3$ una estupenda herramienta de información del territorio.

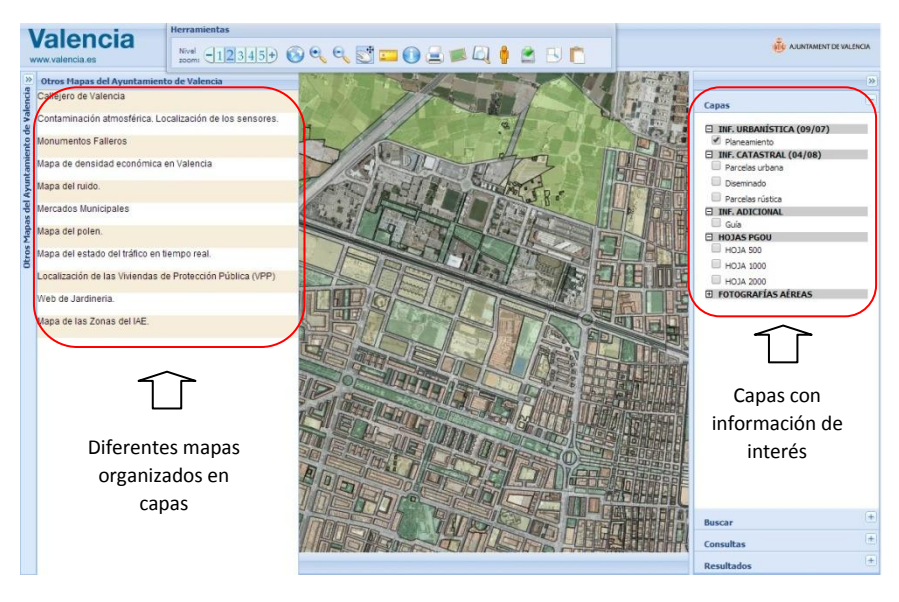

*Fig. 7 | Información urbanística | 2014 | www.valencia.es*

En el momento te familiarizas con la barra de herramientas podemos mostrar u ocultar la información que buscamos rápidamente, incluso permite, una vez localizada la parcela urbanística, generar el Informe de Circunstancias Urbanísticas en pdf.

 $\ddot{\phantom{a}}$ 

<sup>3</sup> [http://www.valencia.es/ayuntamiento/urbanismo.nsf/vDocumentosTituloAux](http://www.valencia.es/ayuntamiento/urbanismo.nsf/vDocumentosTituloAux/Portada%20CON%20columna%20de%20apoyo?opendocument&lang=1&nivel=1) [/Portada%20CON%20columna%20de%20apoyo?opendocument&lang=1&nivel](http://www.valencia.es/ayuntamiento/urbanismo.nsf/vDocumentosTituloAux/Portada%20CON%20columna%20de%20apoyo?opendocument&lang=1&nivel=1) [=1](http://www.valencia.es/ayuntamiento/urbanismo.nsf/vDocumentosTituloAux/Portada%20CON%20columna%20de%20apoyo?opendocument&lang=1&nivel=1)

#### **Proyecto GEOWEB**

A finales de 2011 se puso en funcionamiento este proyecto del Instituto Valenciano de la Edificación (IVE), financiado por el Ministerio de Industria, Turismo y Comercio con la intención de ofrecer una aplicación gratuita con información geográfica sobre condiciones para la edificación.

Accesible desde [www.five.es/geoweb](http://www.five.es/geoweb) ofrece al ciudadano acceso libre a los datos geotécnicos en particular y a datos de edificación en general.

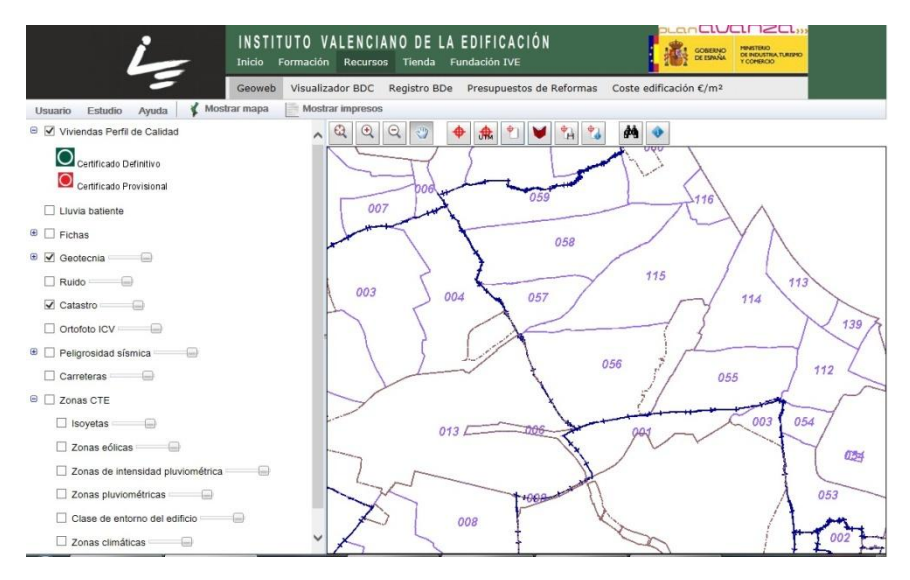

*Fig. 8 | GEOWEB | 2014 | www.five.es/geoweb*

Como podemos observar en la imagen superior, dispone de cartografía tan interesante como Tipos de suelo, Ruidos y mapas recopilados del Código Técnico de la Edificación que podemos ir activando desde el menú de la izquierda.

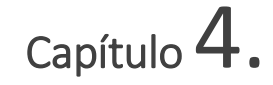

## Estudio descriptivo | Descriptive study

#### <span id="page-25-2"></span><span id="page-25-1"></span><span id="page-25-0"></span>4.1.- Datos de partida

Una vez tenemos claro en qué consiste un Sistema de Información Geográfico pasaremos a valorar los puntos a tener en cuenta para una adecuada implantación en nuestra organización. Empezaremos por los cuatro pilares comentados en el punto anterior, personalizados a las necesidades de una organización genérica, estructurada en torno a la gestión del territorio y bienes inmuebles.

Deberemos tener en cuenta también uno de los recursos básicos para que nuestro proyecto funcione adecuadamente: los datos o mapas digitales. Analizaremos los recursos que ya disponemos de forma gratuita y cómo hacer uso de ellos, incluso a seleccionar cada uno de ellos para según qué aplicaciones.

#### <span id="page-25-3"></span>4.1.1.- Modelo de empresa privada (y recursos básicos)

Tal como comentamos en puntos anteriores el modelo de empresa privada a considerar estará compuesto por un equipo multidisciplinar

de técnicos según la especialidad del despacho profesional: ingenieros de edificación, arquitectos, ingenieros, etc…

Para las tareas administrativas es habitual contar con una persona dedicada; además de un delineante o topógrafo, aunque esta figura en muchos casos se subcontrata de manera externa.

Respecto a la localización, lo habitual es contar con unas oficinas centrales en la localidad principal de la actividad. Habrá que tener en cuenta el ámbito de actuación de nuestra empresa, tratándose de una actividad como la urbanística lo habitual será de tratar con empresas de ámbito supraprovincial, e incluso a nivel nacional.

En nuestro caso nos vamos a centrar en la ciudad de Valencia, y más concretamente en el barrio de Ruzafa, donde concentraremos la mayor parte de nuestros clientes, debiendo anexionar municipios próximos a medida que tengamos intervenciones en ellos. Por tanto nos centraremos en datos geográficos de este entorno.

Veamos pues cómo podemos definir los cuatro elementos básicos de todo SIG aplicados a nuestro modelo de empresa:

#### a.- Software

No supone ningún sobrecoste pues como ya hemos comentado en puntos anteriores vamos a utilizar la herramienta **gvSIG Desktop,** que permite su libre uso, distribución, estudio y mejora gracias a ser un software con licencia GNU/GPL.

Podemos acceder a la página de descargas desde: [www.gvsig.org/web/projects/gvsig-desktop/official](http://www.gvsig.org/web/projects/gvsig-desktop/official)

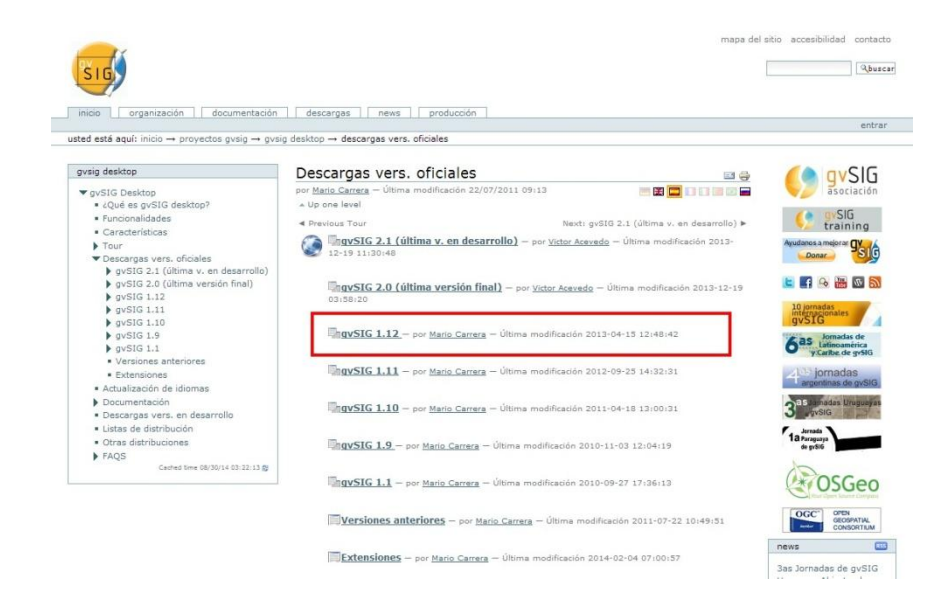

*Fig. 9 | Descarga de gvSIG Desktop | 2014 | www.gvsig.org*

#### b.- Hardware

Al igual que el punto anterior, no supone ningún sobrecoste pues los equipos informáticos (consideramos PC's multinúcleo) utilizados en despachos de arquitectura están sobradamente preparados para soportar tanto el software como los datos a manejar en nuestro SIG.

#### c.- Personal

Tal como indicábamos en los antecedentes deberemos contar con un 'administrador dedicado', es decir, una persona que se encargue de confeccionar y mantener actualizado nuestro SIG.

El perfil idóneo sería la persona encargada del trazado de planos en el despacho, si existe, delineante o mejor aún topógrafo, por sus conocimientos específicos en geoposicionamiento. En caso de subcontratar estos trabajos de forma externa al despacho se podría dedicar cualquier de los técnicos que forman parte de la empresa, debiendo asignar la dedicación temporal necesaria según el volumen de la empresa y el SIG deseado.

#### d.- Datos

Constituye el elemento primordial de nuestro SIG y de ellos va a depender que nuestro proyecto sea más o menos efectivo para nuestros intereses.

Deberemos distinguir entre tres tipos de datos:

- **Datos de partida**, los denominados *mapas digitales*, son los más importantes y los más costosos de generar. Afortunadamente hay gran cantidad de bases cartográficas libres (con condiciones de uso evidentemente) descargables desde Internet, que nos permitirán montar nuestro sistema de forma totalmente gratuita para los usos que pretendemos en este Proyecto.

Concretamente obtendremos los mapas digitales de:

- $\downarrow$  Dirección general del catastro (ámbito nacional): [https://www.sedecatastro.gob.es](https://www.sedecatastro.gob.es/)
- $\downarrow$  Institut Cartogràfric Valencià. Terrasit (ámbito autonómico): <http://terrasit.gva.es/es>
- Ayuntamiento de Valencia. Datos abiertos (ámbito municipal): http://www.valencia.es/datosabiertos

- **Datos de cliente**, son los privados de cada empresa y serán los que introduciremos una vez montada nuestra base cartográfica con los datos de partida.

Para nuestro Proyecto utilizaremos datos totalmente ficticios, siendo del tipo: CLIENTE 01, 02, 03…

- **Datos finales**, o información resultante obtenida de las consultas realizadas. Pueden ser del tipo shapefiles (nuevas capas generadas con datos del cliente), tablas de datos, mapas o pdf's, etc…

<span id="page-29-0"></span>4.1.2.- Un sistema ordenado es un sistema eficaz

En un SIG, la información no forma parte del proyecto sino que se enlaza, si el enlace está mal, la información se pierde. Por tanto es fundamental tener muy clara la organización de carpetas ANTES de comenzar nuestro proyecto. Una vez que añadimos algo en el sistema, no se pueden renombrar las cosas, las carpetas que las contienen o cambiarlas de sitio; de hacerlo, el programa no encontrará la información y nos pedirá que le indiquemos de nuevo la ruta.

A continuación propondremos un sistema de carpetas básico para tener toda la información de nuestro proyecto ordenada:

#### **/cartografía**

Contiene toda la información de datos tal y como la descargamos de la web, ordenada por las distintas fuentes que veremos en puntos posteriores.

#### **/SIG**

Contiene todo el sistema, dentro de esta carpeta están todas las demás:

**//Datos**, aquí copiaremos los shapefiles (archivos de capas) y sus anotaciones, imágenes de fondo, de satélite y aéreas, raster, etc que necesitemos de la carpeta cartografía, necesaria para nuestro SIG exclusivamente.

**//Img**, contiene los logos que introduciremos en los mapas, imágenes para asociar una coordenada y cualquier otra imagen que no sea un fondo o una capa.

**//Mapas**, contiene los mapas en formato pdf que se han obtenido del sistema a modo de consulta o resultado concreto.

**//Proyecto**, aquí colocaremos los archivos de proyecto (.gvp), una especie de índice que dan estructura enlazando a todas las partes.

**//Leyendas** (opcional), contiene los archivos de leyenda que genera el sistema.

**//Borrador** (opcional), para probar determinados datos podemos copiarlos primero en esta carpeta y una vez verificada su utilidad copiarlos a la carpeta //Datos.

#### <span id="page-31-0"></span>4.2.- Aproximación a la web del catastro e información cartográfica ofrecida

Dependiendo del Ministerio de Hacienda y administraciones públicas, la Dirección General del Catastro pone a disposición de los ciudadanos gran cantidad de información desde su página web. Creo no equivocarme si indico que todos los que nos dedicamos a la arquitectura y/o urbanismo conocemos esta web, al menos en su *acceso libre*.

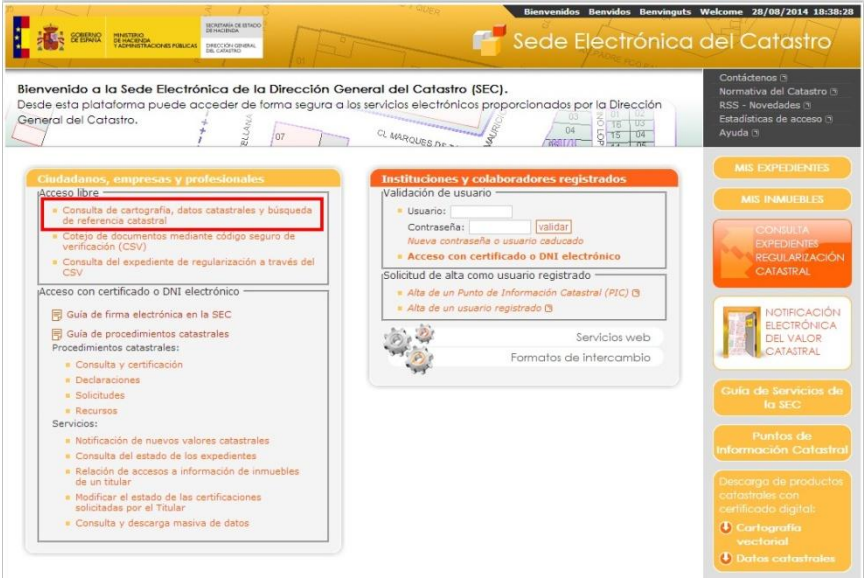

*Fig. 10 | S. E. Catastro | 2014 | www.sedecatastro.gob.es*

Desde esta página tenemos dos formas de acceder, una de acceso libre y otra con certificado o DNI electrónico.

En **la zona de acceso libre**, a través de la referencia catastral, se puede obtener la información de cualquier parcela del territorio nacional. Es pues el identificador oficial y obligatorio de los bienes inmuebles, por lo que lo utilizaremos como ID de parcela para asignar intervenciones a estas.

En **la zona de acceso con certificado o DNI electrónico** podremos acceder a gestiones particulares en trámite con el Catastro y a un área de Servicios donde podremos acceder a los mapas digitales, denominada 'Consulta y descarga masiva de datos'.

Para ello, será necesario contar con un Certificado Digital facilitado por la Generalitat Valenciana o DNI electrónico con un lector de tarjetas digitales en nuestro PC. Actualmente el Colegio de Aparejadores, Arquitectos Técnicos e Ingenieros de la Edificación de Valencia gestiona la tramitación del citado Certificado Digital para sus colegiados, entendiendo que no es el objeto de este Proyecto la descripción de los pasos necesarios para su obtención.

#### <span id="page-32-0"></span>4.2.1.- La referencia catastral y la información libre del catastro

Como ya hemos comentado, la Referencia Catastral es el identificador único y obligatorio de los bienes inmuebles, veamos brevemente cómo se compone.

Se trata de un conjunto de 20 dígitos (números y letras) cuya estructura dependerá de si se trata de un bien urbano o un bien rústico, conforme a la Resolución de 9 de febrero de 1995 de la Dirección General del Centro de Gestión Catastral y Cooperación Tributaria.

Para verlo con más claridad veamos un ejemplo de cada uno:

#### **Referencia catastral de un bien urbano**

Como vemos en la imagen adjunta, de los veinte caracteres, los **siete** primeros identifican la finca o parcela, los **siete** siguientes indican la hoja del plano donde se ubica, los **cuatro** siguientes identifican el inmueble dentro de la finca y, finalmente, los **dos** últimos son caracteres de control para los dieciocho caracteres anteriores.

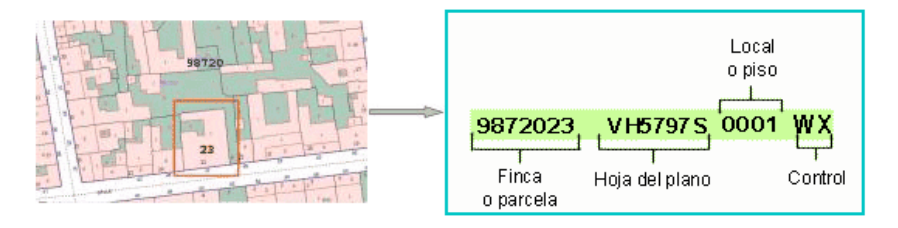

*Fig. 11 | Referencia Catastral de bien urbano | 2014 | Apuntes asignatura Peritaciones, Tasaciones y Valoraciones*

#### **Referencia catastral de un bien rústico**

En este caso, los **dos** primeros caracteres identifican la provincia, los **tres** siguientes el municipio, el **siguiente** es el carácter que corresponde al sector, los **tres** siguientes identifican el polígono en que se divide el municipio, los **cinco** siguientes identifican la parcela dentro del polígono correspondiente, los siguientes **cuatro** caracteres permitirán identificar los inmuebles existentes dentro de la parcela y, finalmente como en el caso anterior, los **dos** últimos son caracteres de control para los dieciocho caracteres anteriores.

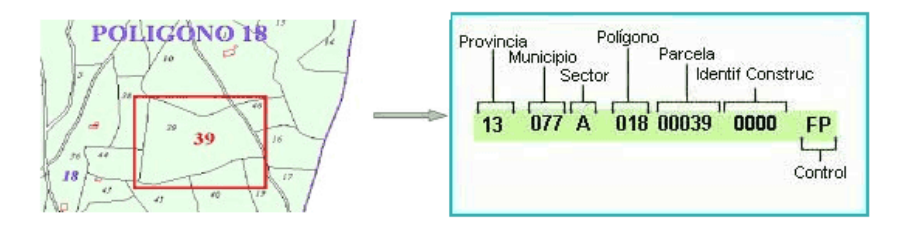

*Fig. 12 | Referencia Catastral de bien rústico | 2014 | Apuntes asignatura Peritaciones, Tasaciones y Valoraciones*

Pasemos ahora a comprobar la información que nos ofrece la Sede Electrónica del Catastro de forma libre.

Cuando accedemos a la información libre del catastro podemos hacerlo de dos formas: directamente con la referencia catastral, si la conocemos, o introduciendo criterios de búsqueda por la dirección de la parcela o inmueble.

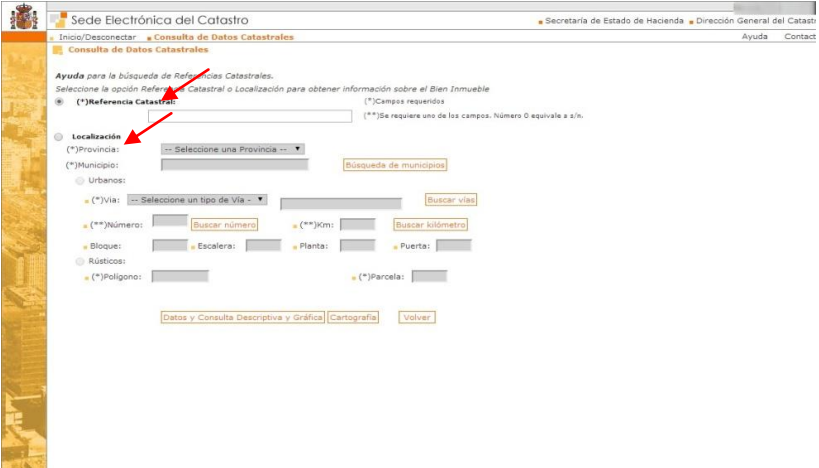

*Fig. 13 | S. E. C. Acceso Libre | 2014 | www.sedecatastro.gob.es*

Tanto si hemos introducido los 20 dígitos de la referencia catastral como si hemos introducido la dirección, deberemos seleccionar la unidad registral de entre las que componen el inmueble<sup>4</sup>, accediendo a su página principal con la siguiente información:

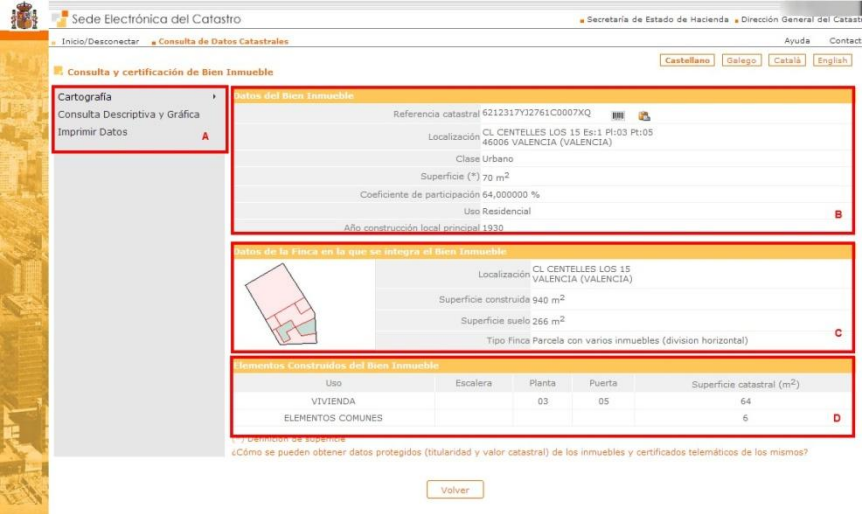

*Fig. 14 | S. E. C. Datos en abierto | 2014 | www.sedecatastro.gob.es*

A.- **Menú principal** con acceso a la potente cartografía del catastro (otro ejemplo de SIG donde podemos obtener la información de la parcela de forma gráfica, tomar medidas, etc.); descargar en un fichero .pdf la información mostrada a la derecha para su archivo o envío por correo electrónico; o imprimir la pantalla mostrada.

 $\ddot{\phantom{a}}$ 

<sup>4</sup> Introduciendo directamente los 14 dígitos identificativos de la unidad registral tal como hemos visto más arriba, accederíamos directamente a esta página principal
B.- **Datos del Bien Inmueble** seleccionado, donde destacamos la propia *referencia catastral*, la *clase y el uso del suelo* y muy importante, el *año de construcción* que consta en el catastro pues, como comprobaremos más adelante, esta información no aparece en los datos descargados.

C.- **Datos de la Finca en la que se integra el Bien Inmueble**, de menor importancia, muestra una pequeña representación de la parcela seleccionada.

D.- **Elementos Construidos del Bien Inmueble**, donde indica, clasificada por su Uso, la Superficie catastral<sup>5</sup> en m2.

4.2.2.- Descarga y características de los datos obtenidos del catastro

Para obtener los mapas digitales que utilizaremos posteriormente deberemos acceder a la zona restringida, bien desde el menú de la izquierda "Consulta y descarga masiva de datos", o mejor desde el acceso directo de la derecha de la pantalla "Descarga de productos catastrales con certificado digital: Cartografía vectorial".

Trabajo Fin de Grado Vicente J. Valero

 $\overline{a}$ 

Grado en Arquitectura Técnica – ETS de Ingeniería de Edificación – Universitat Politècnica de València

<sup>&</sup>lt;sup>5</sup> La Superficie catastral es equiparable a la Superficie construida

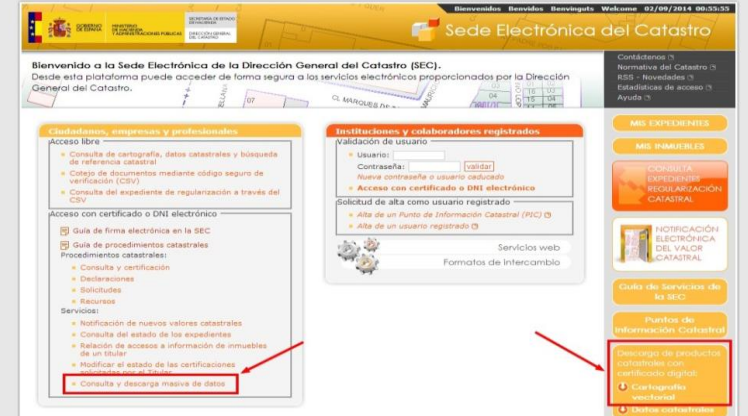

*Fig. 15 | S. E. C. Acceso Restringido | 2014 [| www.sedecatastro.gob.es](http://www.sedecatastro.gob.es/)*

Una vez dentro accedemos al menú previo donde seleccionaremos Provincia, Municipio y tipología de cartografía a descargar. Seleccionaremos todas las capas disponibles y, tras aceptar la licencia de descargas, comenzaremos la descarga en nuestra carpeta asignada del equipo.

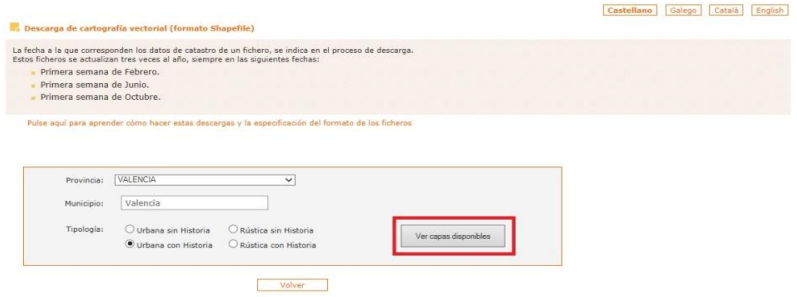

*Fig. 16 | S. E. C. Descarga de cartografía | 2014 | www.sedecatastro.gob.es*

Aprovecho este punto para explicar el **formato Shapefile** que nos indica esta página. El Shapefile es un formato de representación vectorial desarrollado por la empresa **[ESRI](http://www.esri.com/)** y con el que trabaja gran cantidad de software de cartografía, y por supuesto nuestro gvSIG. Consta de un número variable de archivos, en los que se almacena digitalmente la localización de los elementos geográficos (archivo shape \*.shp) junto con sus atributos o características (tabla dBase \*.dbf).

No se trata de un único archivo, si no de entre 3 y 8 archivos independientes. Cada uno de estos archivos tiene una función específica y almacena un tipo de información (elementos geométricos, atributos, proyección, metadatos...). Los *tres archivos principales* tienen las siguientes extensiones:

- **Shape** (.shp) almacena las entidades geométricas de los objetos
- **Shape Index** (.shx) almacena el índice de las entidades geométricas
- **dBase File** (.dbf) consiste en la base de datos, en formato dBASE, donde se almacena la información de los atributos de los objetos

Otro formato habitual en los shapefile, pese a no ser indispensable, es el archivo **Project** (.prj); en realidad es un archivo de texto que nos permite georreferenciar automáticamente los elementos geométricos contenidos en el archivo Shape.

iiYa tenemos nuestros primeros mapas digitales, pero... los entendemos?? Veamos un par de referencias que nos ayudarán a entender mejor esta cartografía:

#### **Consideraciones sobre la estructura de las tablas**

El parcelario catastral se representa mediante 4 tablas: MASA, PARCELA, SUBPARCELA y CONSTRU. El resto de tablas son auxiliares o contienen otros elementos cartográficos, como mobiliario urbano, límites administrativos, rótulos con los nombres de las calles, etc.

Tal como hemos visto más arriba, la referencia catastral de un inmueble se compone de 20 caracteres, de los cuales, los 14 primeros identifican la parcela cartográfica en la que se ubica, por ello, el campo REFCAT que aparece en las tablas PARCELA, SUBPARCELA y CONSTRU tiene solo 14 caracteres, obtenido del siguiente modo:

- Para las parcelas cuyo *atributo "TIPO" es igual a "R" ó "X"*, la referencia se compone del campo DELEGACIO (con 2 dígitos y rellenando con ceros, por ejemplo 02 para la delegación 02), el campo MUNICIPIO (tres dígitos), y los campos HOJA (1 dígito), MASA (3 dígitos) y PARCELA (5 dígitos).
- Para las parcelas cuyo *atributo "TIPO" es igual a "D"*, la referencia se compone del campo MASA (4 dígitos), PARCELA (3 dígitos) y HOJA (7 dígitos).
- Para las parcelas cuyo *atributo "TIPO" es igual a "U"*, la referencia se compone del campo MASA (5 dígitos), PARCELA (2 dígitos) y HOJA (7 dígitos).

#### **Consideraciones sobre la historia en la cartografía catastral**

Si nos fijamos en la Fig. 16, podemos observar que nos podemos descargar la cartografía rústica o urbana, con o sin historia, veamos qué es y para qué sirve la historia.

En todas las tablas de la cartografía catastral existen dos campos llamados FECHAALTA y FECHABAJA con los que se controla la historia de los elementos gráficos.

Ambos campos son numéricos y guardan la fecha en el formato por concatenación del año, el mes y el día. Por ejemplo el 20 de enero de 2009 se guarda como el número 20090120.

Cada vez que se crea un elemento gráfico nuevo se pone como FECHAALTA la fecha actual y como FECHABAJA se pone 99999999. Por ejemplo una nueva parcela creada el día 20 de enero de 2009 tendrá:

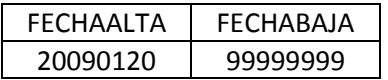

Cada vez que se borra un elemento gráfico se pone la fecha de borrado como FECHABAJA. Por ejemplo si el elemento anterior es borrado el día 7 de marzo de 2009, quedará:

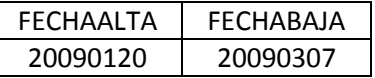

Nunca se modifica la geometría de un elemento gráfico. Si el día 7 de marzo de 2009 lo que se pretendía era modificar la geometría de la parcela, en realidad se borra el elemento anterior y se inserta uno nuevo, quedando:

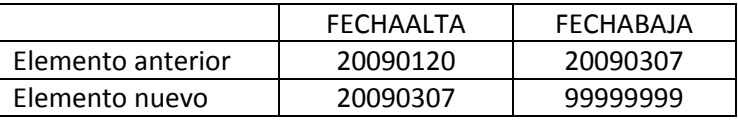

Además de estos dos campos existe otro importante para el control de la historia y es el campo NINTERNO (número interno). Este es un identificativo generado automáticamente por el programa que identifica unívocamente a cada elemento gráfico. Nunca se reutiliza un mismo número interno, por lo que si al hacer una consulta se recupera un elemento con el mismo número interno de otro elemento obtenido en una consulta anterior, estamos seguros de que se trata exactamente del mismo elemento gráfico y que no ha sufrido alteraciones.

Para ampliar más información respecto a la información contenida en la cartografía catastral podemos consultar el fichero *"manual\_descriptivo\_shapefile.pdf"* disponible en la página de descarga.

# 4.3.- Otras bases cartográficas de interés: Terr@sit y Ayuntamientos

Para obtener cartografía más centrada en la Comunidad Valenciana, la Consellería d'infraestructures, territori i medi ambient ofrece, a través del Institut Cartogràfic Valencià y el **portal terr@sit<sup>6</sup>** acceso a diferentes mapas temáticos permitiendo, además de la descarga que ahora veremos, acceder a un potente visor on-line totalmente personalizable.

La *Infraestructura de datos espaciales de la Comunidad Valenciana* (o IDECV) es el conjunto de elementos y servicios para asegurar la cooperación de entidades públicas y privadas con el objetivo de hacer

 $\overline{a}$ 

Trabajo Fin de Grado Vicente J. Valero

Grado en Arquitectura Técnica – ETS de Ingeniería de Edificación – Universitat Politècnica de València

<sup>6</sup> http://terrasit.gva.es/es

accesible la información geográfica de nuestro territorio. Una IDE aloja datos espaciales bien documentados además de un medio sencillo para su búsqueda, visualización y métodos para posibilitar el acceso a los datos.

La IDECV permite:

*acceder*, de manera fácil, cómoda, eficaz, confiable y a bajo costo, a los datos geográficos de los asociados a la IDECV. La información geográfica es un recurso de costosa producción y difícil acceso por varios motivos (formatos, modelos, políticas de distribución, falta de información) y de tal forma, una IDE persigue la minimización de los efectos negativos de su distribución y uso.

*reutilizar* la información geográfica generada en un proyecto para otras finalidades diferentes.

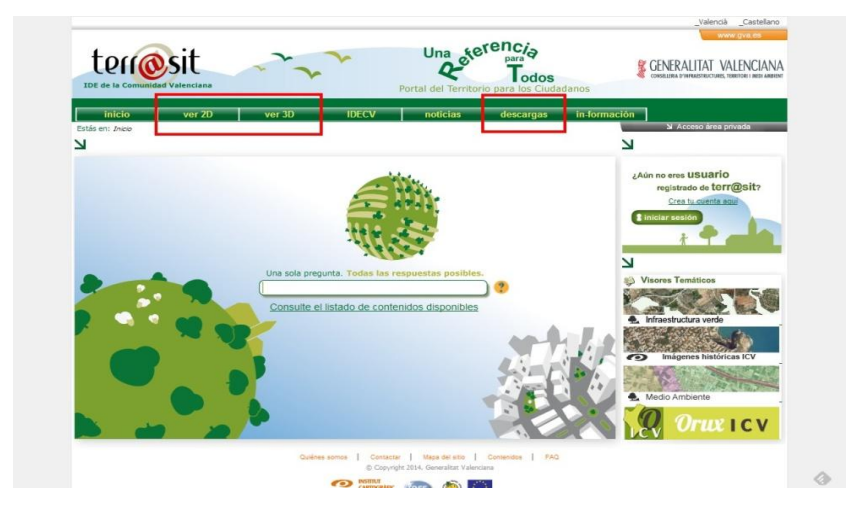

*Fig. 17 | Acceso terr@sit | 2014 | http://terrasit.gva.es/es*

Para acceder a la descarga de mapas digitales deberemos crearnos una cuenta de usuario y acceder al menú descargas. Tenemos amplia información en el portal que nos guiará en este sencillo proceso.

Podemos optar por descargar el municipio entero o bien 'por hojas' y accedemos a un mapa de la Comunidad Valenciana con la hoja tipo. Personalmente prefiero la primera opción.

Para nuestro SIG particular nos puede interesar incorporar una imagen rastel o el último 'planeamiento', actualizado al 2014, aunque es preferible utilizar el planeamiento detallado de cada municipio (si disponemos de él en formato shapefile) ya que como todos sabemos, la ordenación pormenorizada de todo Plan General depende de los municipios. En caso de carecer de tal información siempre podemos utilizar el descargado en esta página.

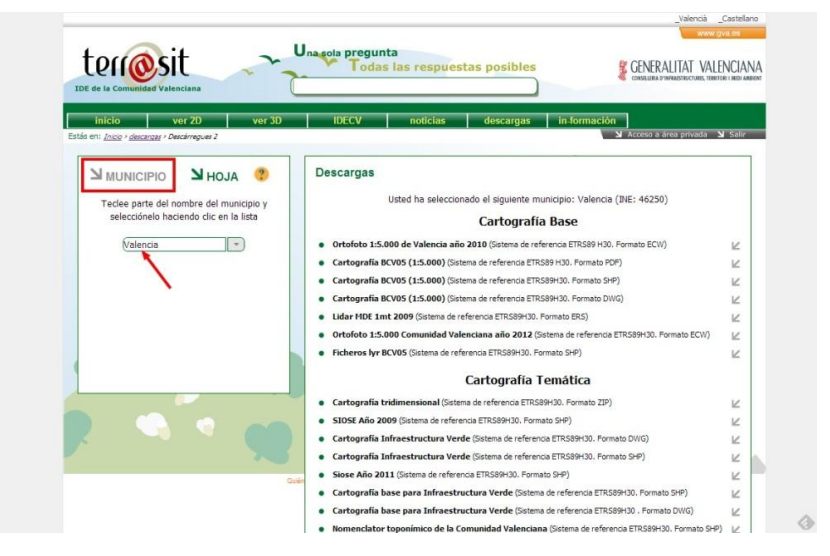

*Fig. 18 | Descargas terr@sit | 2014 | http://terrasit.gva.es/es*

Por último, algunos municipios, entre ellos el de Valencia, disponen de información denominada **Datos Abiertos** (o también OpenData) y consisten en poner al alcance de toda la sociedad aquellos datos que posee el sector público, de forma que se permita su conocimiento y su reutilización.

En concreto el objetivo de *Valencia Datos Abiertos* es poner a disposición de todos una serie de datos que, elaborados por el propio Ayuntamiento y no estando sujetos a restricciones legales, puedan dar lugar a nuevos desarrollos.

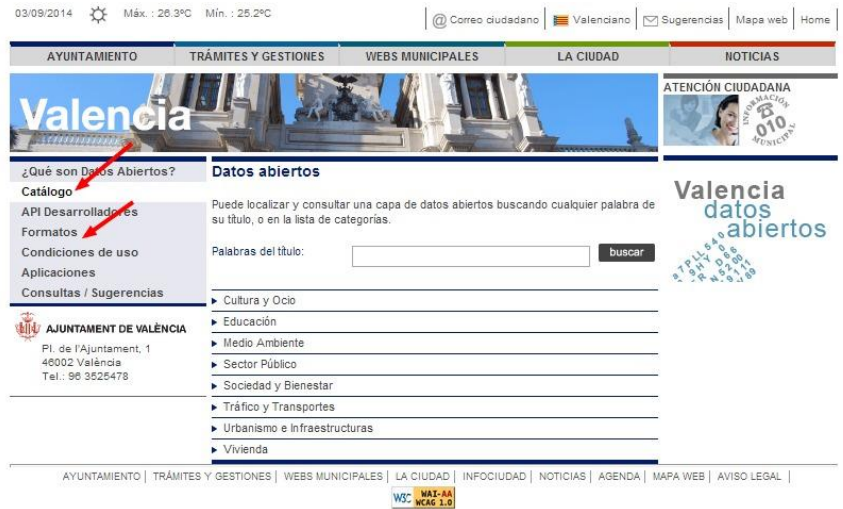

#### *Fig. 19 | Portal Valencia Datos abiertos | 2014 | www.valencia.es/ayuntamiento/datosabiertos.nsf*

En este portal, los usuarios pueden acceder a los datos en la sección **[Catálogo](http://www.valencia.es/ayuntamiento/datosabiertos.nsf/fCategoriaVistaAcc_busqueda?ReadForm&lang=1&nivel=2&seccion=1&Vista=vCategoriasAccTodas&Categoria=Sin_categoria&idapoyo=22ADF97C1FD223B5C1257C55003BD01F)** . Las series o conjuntos de datos se presentan clasificadas por temas y subtemas, así como por palabras clave.

Cada conjunto de datos dispone de una ficha informativa en la que se indica su título y descripción, la frecuencia de actualización y los formatos en que son accesibles. Las características de los diferentes formatos se describen en la sección **[Formatos](http://www.valencia.es/ayuntamiento/DatosAbiertos.nsf/vDocumentosTituloAux/Formatos?opendocument&lang=1&nivel=4&seccion=1)**.

# 4.4.- Montaje del SIG particular

Una vez que conocemos en qué consiste un SIG, que contamos con los medios necesarios para su confección y hemos visto algunos ejemplos públicos en la red, pasaremos a confeccionar nuestro propio Sistema de Información Geográfica.

## 4.4.1.- Descarga e instalación del software

Como ya vimos en el Capítulo 4.- accederemos a la página de descargas<sup>7</sup> y obtendremos la última versión estable de nuestro software gvSIG (ver Fig. 9).

A pesar de ya estar disponible la versión final 2.0, para este trabajo se va a utilizar la **versión 1.12** pues incluye todos los módulos completamente optimizados. Recordar también que para sistemas

Trabajo Fin de Grado Vicente J. Valero

 $\overline{a}$ 

Grado en Arquitectura Técnica – ETS de Ingeniería de Edificación – Universitat Politècnica de València

<sup>7</sup> [www.gvsig.org/web/projects/gvsig-desktop/official](http://www.gvsig.org/web/projects/gvsig-desktop/official)

Windows es recomendable hacer la *instalación como administrador*, así como configurar el arranque de la aplicación como *administrador* pues, de este modo, se cargarán todos los módulos y subsistemas de la aplicación; para ello tan solo tenemos que acceder a la pestaña "Compatibilidad" desde la propiedades del acceso directo en el mismo escritorio y activar esta opción.

Es interesante instalar las actualizaciones, si las hubiera, de la misma forma que instalamos la aplicación principal.

Una vez finalice la instalación, nos aparecerá el acceso directo en el escritorio y podremos acceder haciendo doble clic como cualquier otra aplicación.

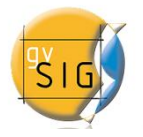

*Fig. 20 | Logo de acceso | 2014 | gvSIG desktop v1.12*

4.4.2.- Entorno gráfico de gvSIG y definición de las capas de trabajo

Al arrancar la aplicación nos encontramos con una interfaz gráfica muy intuitiva y fácil de manejar. Veamos las distintas herramientas y ventanas secundarias que la componen:

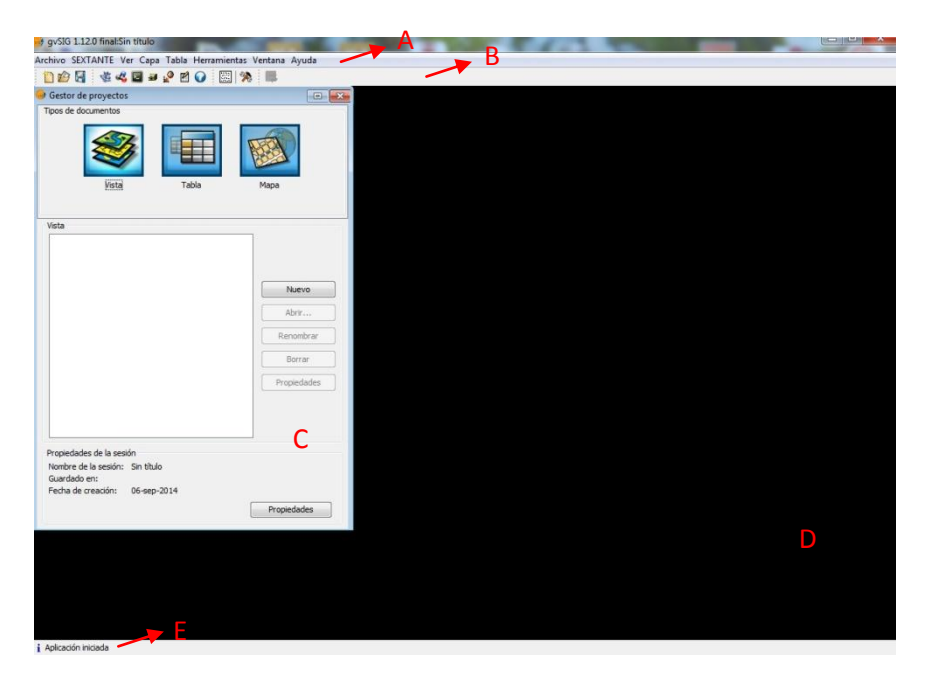

*Fig. 21 | Interfaz de gvSIG | 2014 | gvSIG desktop v1.12*

**A.- Barra de menús.** Como cualquier aplicación de Windows, agrupa los distintos menús y submenús con las funciones que ofrece gvSIG.

**B.- Barra de herramientas.** También al estilo Windows 'clásico', contiene los iconos básicos de los comandos más usuales y permiten un rápido acceso a ellos. Estas barras se actualizarán según la función seleccionada.

**C.- Ventana de gestor de proyectos.** Toda la actividad de nuestro SIG se localiza dentro de un *proyecto*. Esta ventana permite acceder a los tres tipos de documentos que vamos a manejar en gvSIG: *Vistas*, *Tablas* y *Mapas*.

Veamos un poco mejor estos conceptos.

Los *proyectos* son archivos con extensión ".gvp" que contendrán las referencias al lugar donde se conservan las fuentes, de ahí la importancia de la organización en carpetas que comentábamos más arriba.

Las *vistas*, son documentos donde trabajaremos con datos gráficos.

Las *tablas*, son documentos donde trabajaremos con datos alfanuméricos.

Los *mapas* permiten insertar los distintos elementos cartográficos que componen un plano: vistas, tablas, leyendas, etc… mostrarán los resultados de nuestras consultas.

**D.- Ventana principal.** Espacio de trabajo donde encontramos las distintas ventanas generadas en el Gestor de proyectos y el resto de documentos propios de gvSIG.

**E.- Barra de estado.** Discreta pero eficaz herramienta que proporciona información sobre coordenadas, distancias, errores, etc.

Una vez creado un *proyecto* nuevo y guardado en nuestra carpeta **/SIG//Proyecto**, crearemos una *vista* nueva donde cargaremos las capas deseadas que previamente habremos copiado a la carpeta **/SIG//Datos.**

En nuestro caso, llamaremos al proyecto "Ejemplo SIG particular.gvp" y vamos a crear una vista llamada "Valencia - vista aérea" donde cargaremos una imagen rastel a modo de ejemplo.

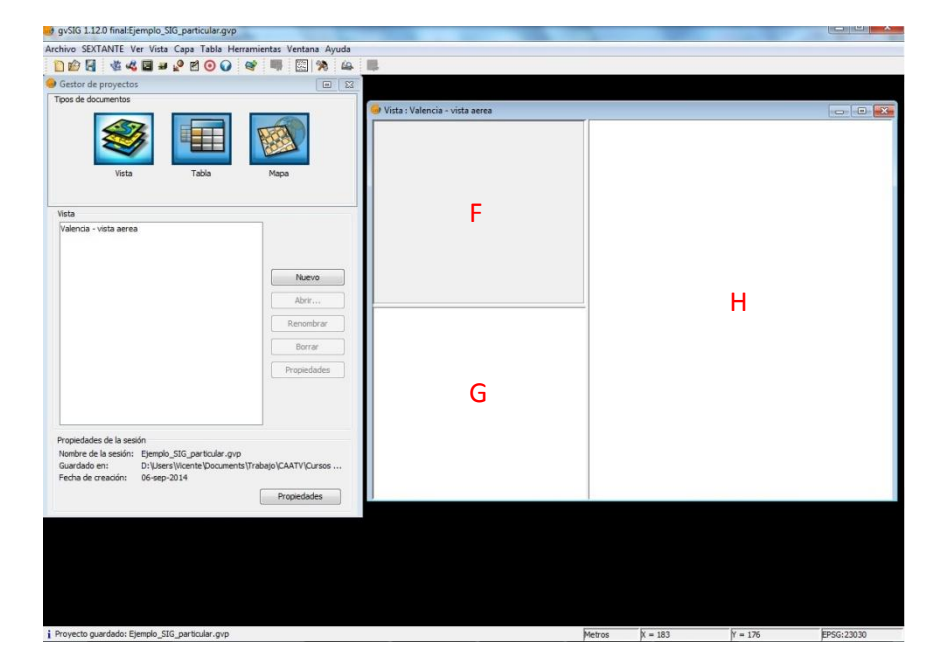

*Fig. 22 | Interfaz de gvSIG - Vista | 2014 | gvSIG desktop v1.12*

De momento podemos comprobar que la barra de herramientas (B) ha incorporado algún icono que no tenía al iniciar la aplicación. Veamos con más detenimiento la ventana gráfica de la nueva vista creada:

**F.- Tabla de contenidos.** Muestra todas las capas que componen una vista, junto con los símbolos y colores empleados para representarlas.

**G.- Localizador.** Útil herramienta que nos ayudará a no desorientarnos al mostrarnos en qué zona general estamos trabajando. La deberemos configurar previamente desde "Vista/Configurar localizador".

**H.- Ventana de vista.** Aquí veremos lo que hemos seleccionado desde la Tabla de contenidos.

Para insertar una capa accederemos a "Vista/Añadir capa" o pincharemos en el icono equivalente en la barra de herramientas. Desde esta nueva ventana filtraremos el tipo de capa a insertar en "Archivos de tipo:", en nuestro caso, seleccionaremos "gvSIG Raster Driver" pues queremos insertar una capa tipo Raster.

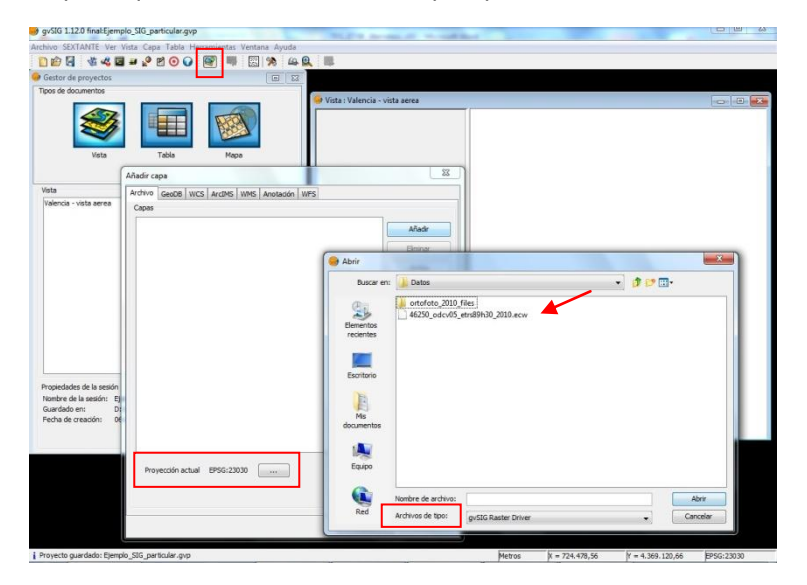

*Fig. 23 | Insertar capa en gvSIG | 2014 | gvSIG desktop v1.12*

Se nos puede dar el caso que alguna capa no se nos solape como debiera con el resto. Esto ocurre cuando las capas tienen proyecciones distintas, es decir, usan distintos sistemas de coordenadas.

Si utilizamos la misma fuente para la descarga de las capas no deberíamos de tener problemas pero no está de más asegurarnos que **todas las capas, la vista y el proyecto** estén proyectados respecto al mismo Sistema de Referencia de Coordenadas (CRS).

Si hemos seguido estos sencillos pasos deberemos tener nuestra primera vista con la capa cargada y el visualizador configurado:

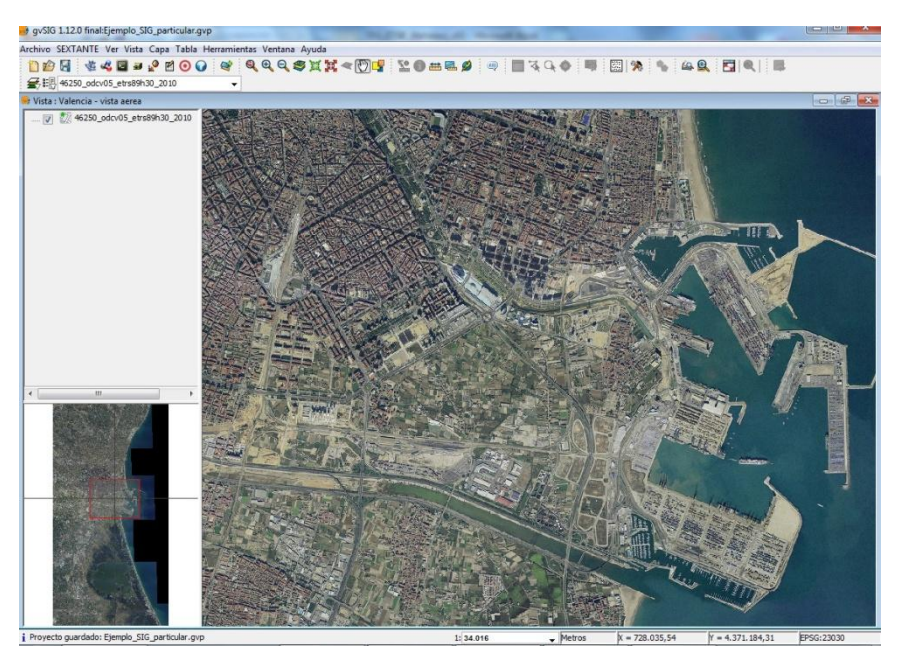

*Fig. 24 | Ventana Vista cargada | 2014 | gvSIG desktop v1.12*

Ahora que ya tenemos claro cómo crear vistas e insertar capas de información en ella podemos acometer la construcción de nuestro SIG particular pero, para ello, deberemos tener en cuenta algunas consideraciones que condicionarán la tipología de capas a seleccionar:

- **Tipología de cliente.** Será importante tener claro nuestro cliente principal: *administración pública*, *promotor privado* o *administradores de fincas*. El promotor público estará más ligado a un tipo de intervención concreta y a una localización más específica, mientras que el promotor privado puede implicar un área de actuación mayor así como una tipología de encargos más diversificada que nos obligue a crear tablas de datos más amplias. El caso del administrador de fincas es un caso especial de cliente, muy focalizado en el mantenimiento de edificios y muy localizado geográficamente. Veremos un ejemplo más adelante.
- **Tipología de encargos.** No será lo mismo dedicarnos exclusivamente a Tasaciones que centrar nuestra actividad en Proyectos y Direcciones de obra. Como comentamos inicialmente, consideraremos un despacho pluridisciplinar para así comentar diferentes casuísticas.
- **Ámbito de actuación.** Vinculada a las dos anteriores, ya comentamos que en este Proyecto nos centraremos en encargos locales para simplificar el volumen de datos a descargar.

#### 4.4.3.- Introducción de datos

Este es el último paso antes de obtener los resultados finales.

Hay diferentes formas de introducir nuevos datos en gvSIG:

- Añadir nueva información a una tabla ya existente.

- Crear nuevas capas de información. Para ello deberemos especificar el tipo de información que queremos introducir.
- Obtener información resultante de consultas que podemos guardar de forma independiente.

Todo esto lo vamos a ver de una forma práctica en el siguiente apartado con ejemplos concretos ${}^{8}$ .

 $\overline{a}$ 

<sup>&</sup>lt;sup>8</sup> Es imposible en este Trabajo entrar a especificar todos y cada uno de los pasos seguidos para realizar cada acción, por lo que para cualquier duda al respecto se deberá consultar el detallado manual disponible para su descarga junto al programa.

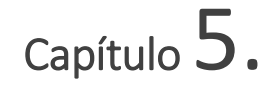

# Ejemplos de aplicación | Examples of applications

# 5.1.- Geolocalizar intervenciones y filtrado de información

Una primera aplicación que podemos demandarle a nuestro flamante SIG es que nos muestre todos los encargos que hemos realizado, finalizados o no, para posteriormente poder filtrarlos por cliente, por tipo de intervención, por año, por encargos finalizados, etc.

#### 5.1.1.- Estructura de capas

Como la referencia inequívoca de una parcela va a ser su referencia catastral comenzaremos por montar las capas principales obtenidas del catastro, como vimos en capítulos anteriores. Para ello, vamos a cargar las capas CONSTRU, SUBPARCE, PARCELA y MASA, como representación principal del parcelario catastral aunque, realmente tendríamos suficiente con la información contenida en la capa PARCELA.

Si queremos añadir más información podríamos cargar también las capas EJES y ELEMTEX para mostrar ejes de calles y rotulación de las mismas, de momento no lo vamos a hacer para no sobrecargar la vista.

#### ¡No olvidemos configurar el localizador!

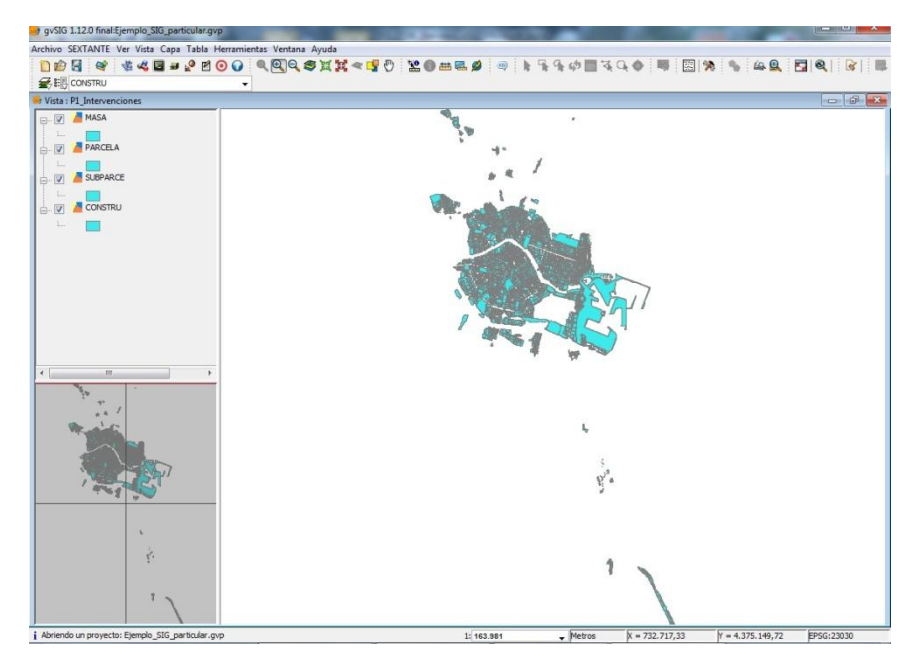

*Fig. 25 | Carga de capas Prác.1: Intervenciones | 2014 | gvSIG desktop v1.12*

El orden en que situemos las capas en la tabla de contenidos de la vista es importante, pues las capas superiores pueden ocultar la información a las inferiores (según el tipo de información que contenga cada capa). Para cambiar de posición las capas, basta con pinchar y arrastrar una capa hacia la nueva posición. En nuestro caso, el orden adecuado será (de más arriba a más abajo): SUBPARCE, CONSTRU, PARCELA, MASA.

Veamos la información que nos muestra cada capa:

PARCELA: representa las parcelas catastrales. Teniendo esta capa seleccionada, si pinchamos en el icono de información, nos muestra la tabla de atributos con toda la información catastral de la parcela, nos quedaremos con el campo REFCAT, que efectivamente es la referencia catastral de la misma.

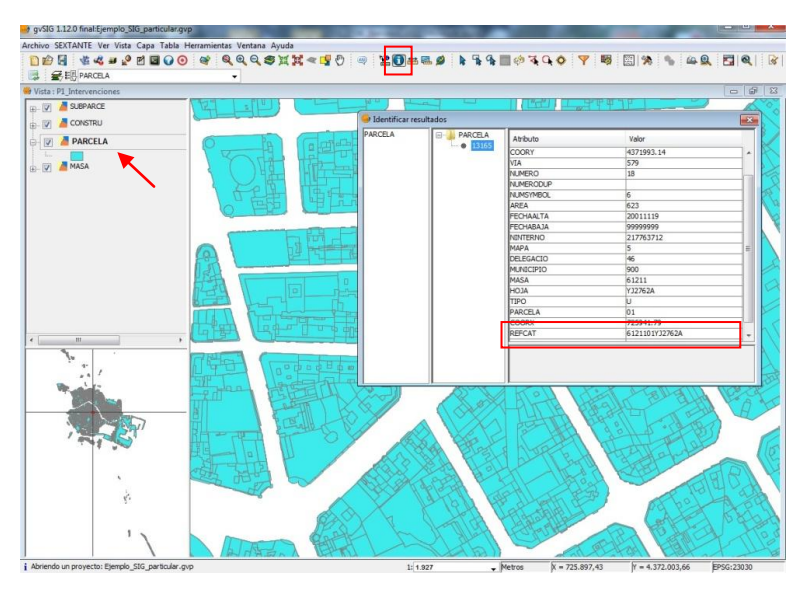

*Fig. 26 | Atributos en capa PARCELA | 2014 | gvSIG desktop v1.12*

- **CONSTRU:** muestra las Subparcelas urbanas que representan los volúmenes edificados dentro de una parcela.
- **SUBPARCE:** muestra las Subparcelas de cultivo, zonas de igual cultivo o aprovechamiento dentro de una parcela.

Tanto CONSTRU como SUBPARCE, de momento las vamos a desactivar pues no precisamos esta información por el momento, para ello,

pinchamos en la casilla de verificación que hay delante de ellas y deja de mostrar en la ventana principal la información correspondiente.

- **MASA:** representa agrupaciones de parcelas (manzanas de urbana y polígonos de rústica).

Como en realidad esta capa muestra información de contorno, vamos a editar sus propiedades para mostrar únicamente el perímetro de la parcela, pues es lo que realmente nos interesa.

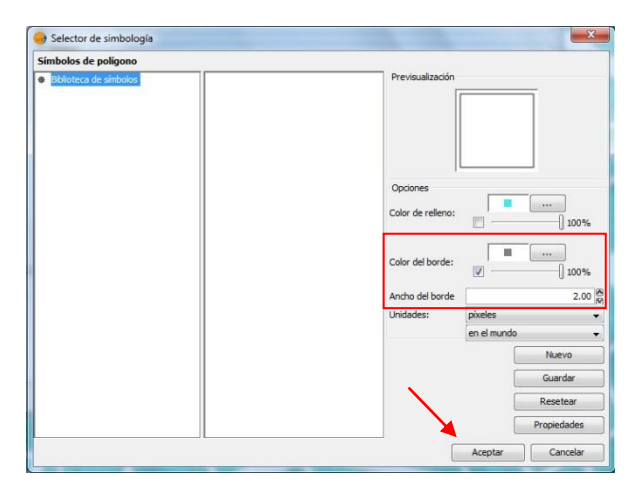

*Fig. 27 | Ventana Selector de simbología | 2014 | gvSIG desktop v1.12*

Para ello, pulsamos con el botón derecho (o click derecho) sobre la capa MASA y accedemos a *Propiedades*, pestaña *Simbología,* y después *Seleccionar símbolo*, desde la ventana Selector de simbología, desactivamos el *color de relleno* y aumentamos el *ancho de borde* una o incluso dos unidades. Aceptamos la operación y ahora apreciaremos mejor la agrupación de parcelas de esta capa.

Si todo ha ido bien deberemos de obtener una vista con las parcelas catastrales con un contorno levemente más grueso, correspondiente a la capa MASA<sup>9</sup>.

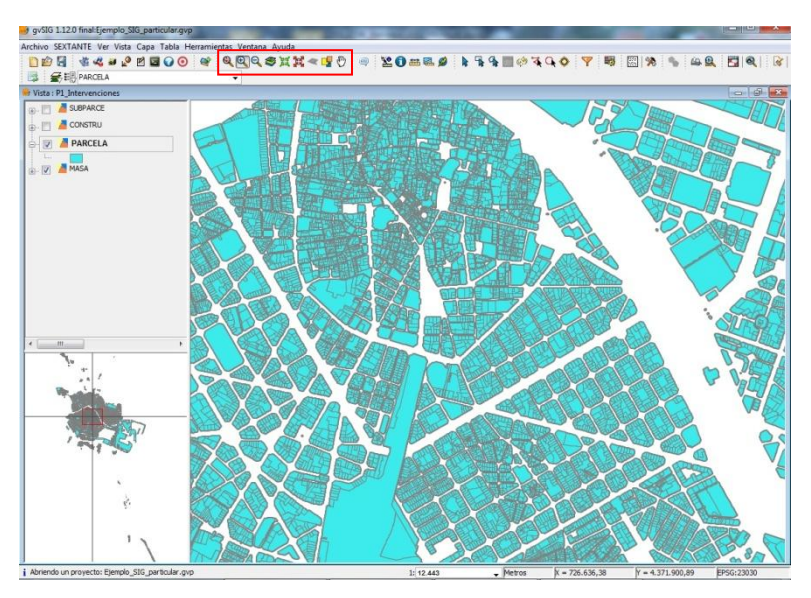

*Fig. 28 | Estado actual de la visualización | 2014 | gvSIG desktop v1.12*

## 5.1.2.- Introducción de nuevos datos

 $\ddot{\phantom{a}}$ 

Pasemos ahora a introducir la información de nuestras intervenciones, para ello crearemos una capa nueva de información del tipo *shapefile*.

Como en cualquier sistema de información serio deberemos estructurar la información que queramos introducir de una forma ordenada, de

<sup>9</sup> Podemos acercarnos y movernos por la vista haciendo uso de los iconos de visualización de la barra de herramientas.

manera que nos permita posteriormente su filtrado. En nuestro caso vamos a introducir un muestrario de datos con diferentes tipologías de encargos y clientes que nos permitan hacer varias consultas de una manera sencilla.

La estructura de datos será la siguiente:

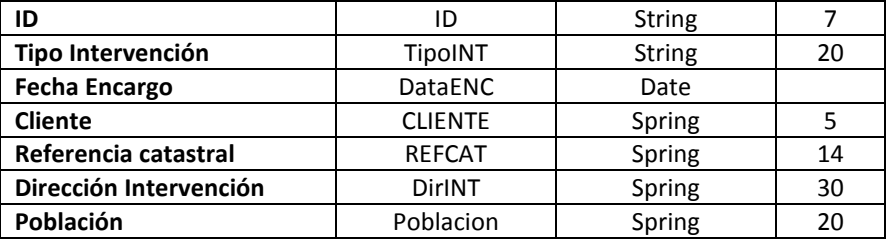

- **ID**, codificación interna para designar cada una de las intervenciones practicadas. El modelo propuesto será del tipo xx/aaaa.
- **Tipo Intervención,** especificamos la intervención según su tipología (ITE, CEE, Tasación, Dirección de obra, etc.) para su posible filtrado posterior.
- **Fecha Encargo,** aquí indicaremos la fecha de la firma del encargo profesional.
- **Cliente**, especificaremos la codificación del cliente, del tipo CLXXX, muy útil también para hacer filtrados de encargos por este concepto.
- **Referencia catastral,** mostrará los 14 primeros dígitos de la parcela catastral.
- **Dirección Inspección** y **Población,** aquí mostrará la dirección y número de policía para una mejor identificación del inmueble.

El campo Población nos podrá servir para filtrar por este criterio (en esta aplicación todas pertenecen a Valencia)

Para crear nuestra capa "Intervenciones" con esta información accedemos al menú: *Vista/Nueva capa/ Nuevo SHP* de la barra de menús.

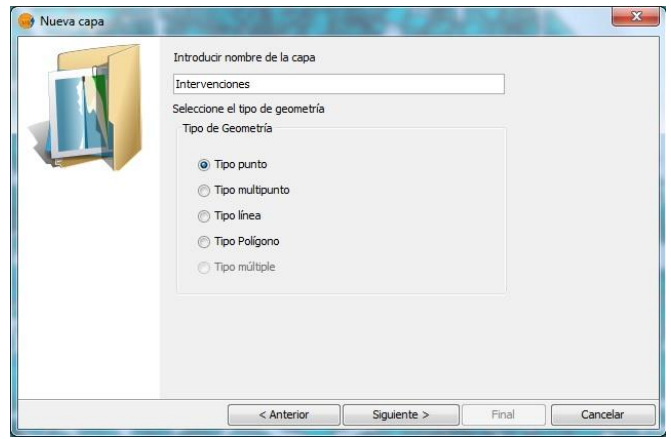

*Fig. 29 | Creación de nueva capa SHP | 2014 | gvSIG desktop v1.12*

Introduciremos el *nombre de la capa* y el *tipo de geometría*, como lo único que pretendemos es posicionar cada intervención será suficiente con seleccionar la opción *Tipo punto*.

Presionamos en Siguiente y accedemos a la creación de los campos. Desde esta ventana iremos confeccionando nuestra nueva capa según la estructura de datos indicada más arriba, asignando sus propiedades a cada uno de los campos.

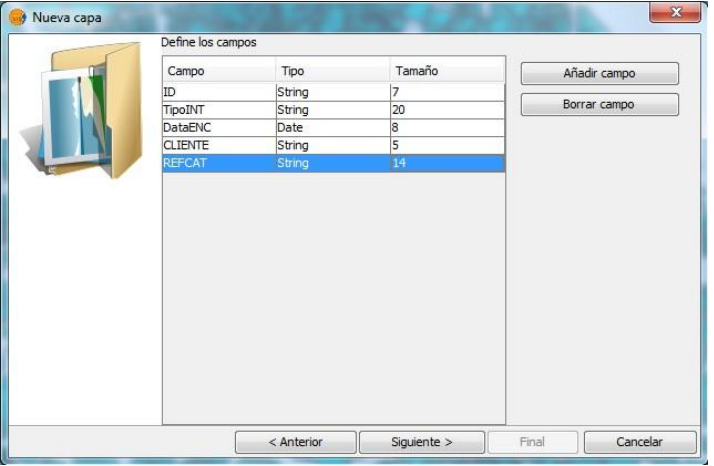

*Fig. 30 | Definición de campos en nueva capa | 2014 | gvSIG desktop v1.12*

Finalmente nos pedirá que le indiquemos la ruta para almacenar el nuevo fichero generado, especificando para ello la carpeta **/SIG//Datos** en nuestro equipo y le asignamos el nombre *"Intervenciones.shp"*. Además, nos mostrará la *"Proyección actual"* que corresponderá con el de las otras capas ya insertadas en la vista, por lo que la asociará a este sistema de referencia.

La nueva capa aparecerá en la parte superior de la ventana de la Tabla de Contenido. Al igual que hicimos con la capa MASA, vamos a editarla para aumentar la marca de selección y cambiarla a un color rojo, para identificarla con mayor comodidad.

Ya tenemos todo listo para introducir la información de las intervenciones en la nueva tabla. Para ello deberemos hacer click derecho sobre la capa INTERVENCIONES y en el menú contextual pulsar en *Comenzar edición*.

Veremos que la capa se pondrá en rojo y nos aparecerá en la parte superior una nueva barra de iconos para su edición. Como la capa INTERVENCIONES la hemos definido de "tipo punto" únicamente nos permite introducir este tipo de elementos en ella.

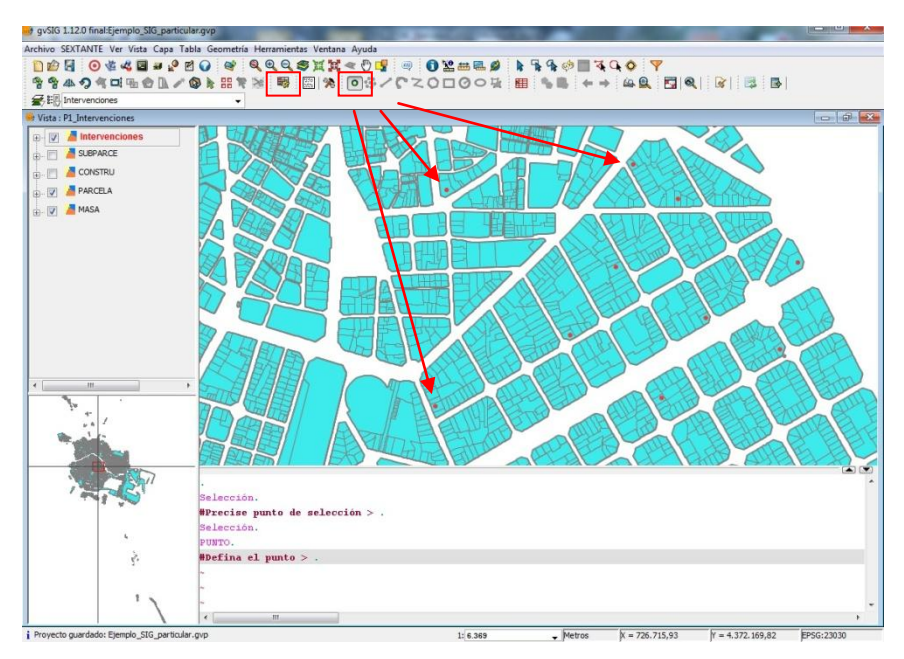

*Fig. 31 | Introducción de información nueva | 2014 | gvSIG desktop v1.12*

Para geoposicionar todas y cada una de las intervenciones tan solo tendremos que pulsar en el icono *"punto"* y pulsar sobre la parcela correspondiente a cada intervención. De esta forma tan sencilla estamos creando nuevos registros en la capa INTERVENCIONES que posteriormente pasaremos a rellenar con los datos correspondientes.

Para introducir la información correspondiente a cada intervención según la estructura vista anteriormente deberemos acceder a la tabla de atributos de la capa, para ello, sin salir del "modo edición" pinchamos en el icono de *"mostrar atributos de capas seleccionadas"* y vamos introduciendo la información correspondiente.

Como vemos en la imagen siguiente, al seleccionar una línea de la tabla con el ratón nos selecciona el punto correspondiente en el planeamiento (pasa de rojo a amarillo). De esta forma es mucho más sencilla su localización.

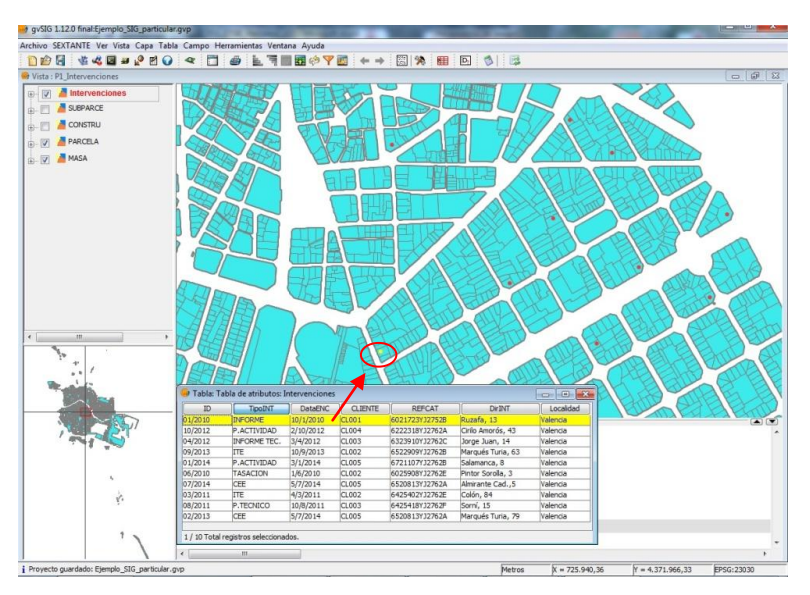

*Fig. 32 | Edición de Tabla de atributos | 2014 | gvSIG desktop v1.12*

## 5.1.3.- Consulta y filtrado de información

Una vez introducidos todos los datos en la tabla "Intervenciones" ya podemos hacer consultas a la misma. Para ello vamos a utilizar el reducido muestreo de datos introducidos en el punto anterior pues, para el caso que nos ocupa es más que suficiente.

## Veamos, por ejemplo, **cómo mostrar los encargos realizados para un determinado cliente.**

Teniendo pulsada la capa INTERVENCIONES, seleccionamos la opción *Tabla/Filtro*, o pulsamos en el icono del *embudo* correspondiente de la barra de herramientas. De este modo accedemos a la ventana *Filtro* (de la tabla Intervenciones), donde nos aparecen los campos de esta tabla ordenados a la izquierda.

Como lo que queremos averiguar son los encargos que hemos realizado para un determinado cliente, seleccionamos el campo *cliente* con doble clic y nos aparecerá en la parte inferior de la ventana el campo seleccionado, y a la derecha los valores introducidos para este campo en la tabla. Seleccionamos el operador lógico (=) y, por último marcamos el cliente deseado, también con doble clic, que en nuestro caso será el CL002. Por último, pulsamos en *"Nuevo conjunto"* para que nos muestre gráficamente los encargos realizados para el cliente CL002 (cambian a color amarillo).

Con esta selección marcada podemos activar la ventana de *tabla de atributos* para que nos muestre los detalles de las intervenciones seleccionadas, también resaltadas en amarillo.

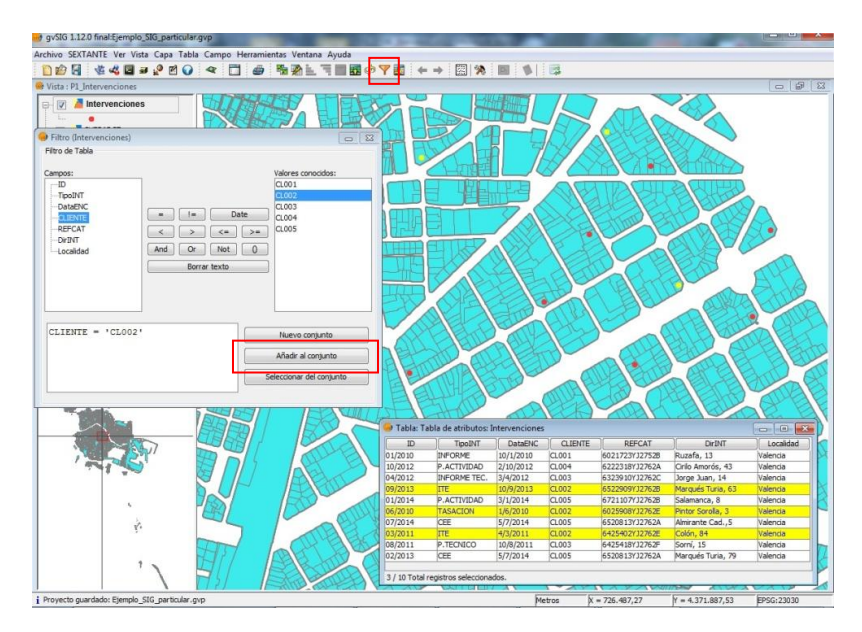

*Fig. 33 | Filtrado de intervenciones por cliente | 2014 | gvSIG desktop v1.12*

Finalmente, esta tabla la podemos exportar a los formatos Excel y DBF, para su tratamiento posterior. Para ello, accedemos al menú de herramientas *Tabla/exportar >.*

De una forma similar podríamos **consultar por tipos de intervenciones**, por ejemplo, ¿cuántas Inspecciones Técnicas de Edificios hemos realizado?.

En este caso, en la ventana *Filtro* (Intervenciones) seleccionaríamos el campo *TipoINT*, operador lógico "=" y seleccionaríamos de las intervenciones de la derecha el campo *ITE*. Al presionar en *Nuevo conjunto* tendríamos seleccionadas las intervenciones deseadas. Podemos ver el resultado en la siguiente figura:

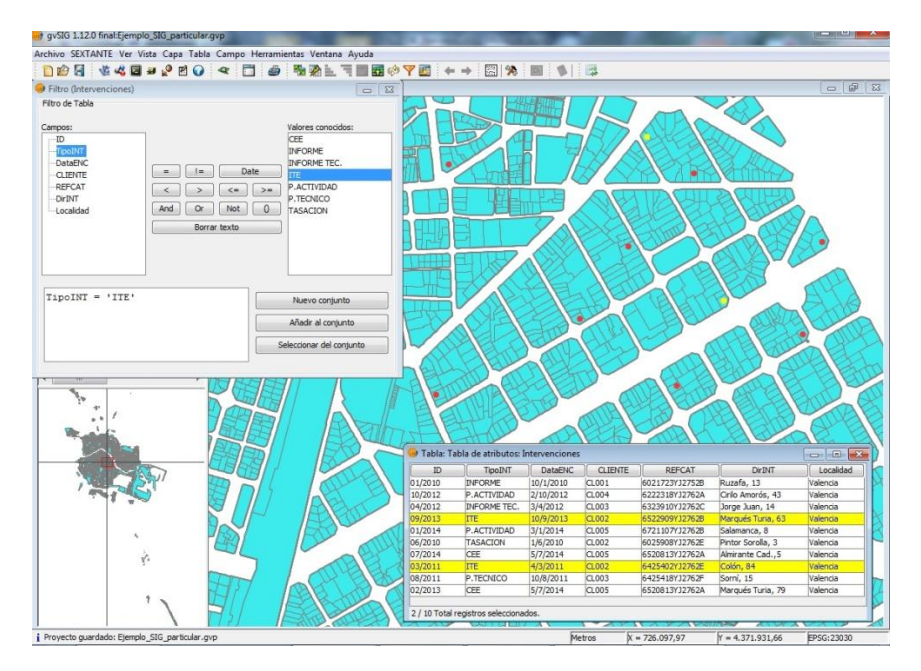

*Fig. 34 | Filtrado por tipo de intervenciones| 2014 | gvSIG desktop v1.12*

Como nos podemos imaginar hay una gran variedad de combinaciones que podemos realizar dependiendo de la información que en cada momento deseemos obtener y que gracias a nuestro SIG podemos obtener de una forma rápida y sencilla.

# 5.2.- Edad del edificio y gestión de ITE's

Otra aplicación de gran interés que nos puede aportar un sistema SIG, en especial si estamos en contacto con Administradores de Fincas, es el de la gestión de las Inspecciones Técnicas de sus Edificios.

Este caso sería además una oportunidad de negocio más. La figura del Administrador de Fincas, por lo general no son técnicos y no llevan un control estricto sobre la edad de su cartera de inmuebles ¿no sería interesante poderles ofrecer la oportunidad de poder conocer, en cada momento, de un año para otro, a cinco años vista, etc cuándo han de pasar la obligada Inspección Técnica reglada entre otras por la Ley del Suelo?

#### 5.2.1.- Estructura de capas

Para esta aplicación utilizaremos la estructura de capas del catastro generada en el punto anterior, pero para no mezclar la información, vamos a crear una nueva Vista, haciendo *copia y pega* de la vista "P1\_Intervenciones" desde el *Gestor de Proyectos*. A la nueva vista la llamaremos "P2\_ITEs". Una vez dentro podemos eliminar la capa Intervenciones que creamos en la aplicación anterior o desactivarla, pues no la vamos a necesitar para esta.

En el ámbito de la Comunidad Valenciana, el artículo 207 de la **Ley** 16/2005 **Urbanística Valenciana**, **LUV**, indica lo siguiente:

*"Los propietarios de toda edificación catalogada o de antigüedad superior a cincuenta años deberá promover, al menos cada cinco años, una inspección, a cargo de facultativo competente, para supervisar su estado de conservación"*

Por tanto, un dato fundamental para nuestro propósito será conocer la **edad del edificio**. Si consultamos la información proporcionada por el catastro en su capa PARCELA, obtenernos lo siguiente:

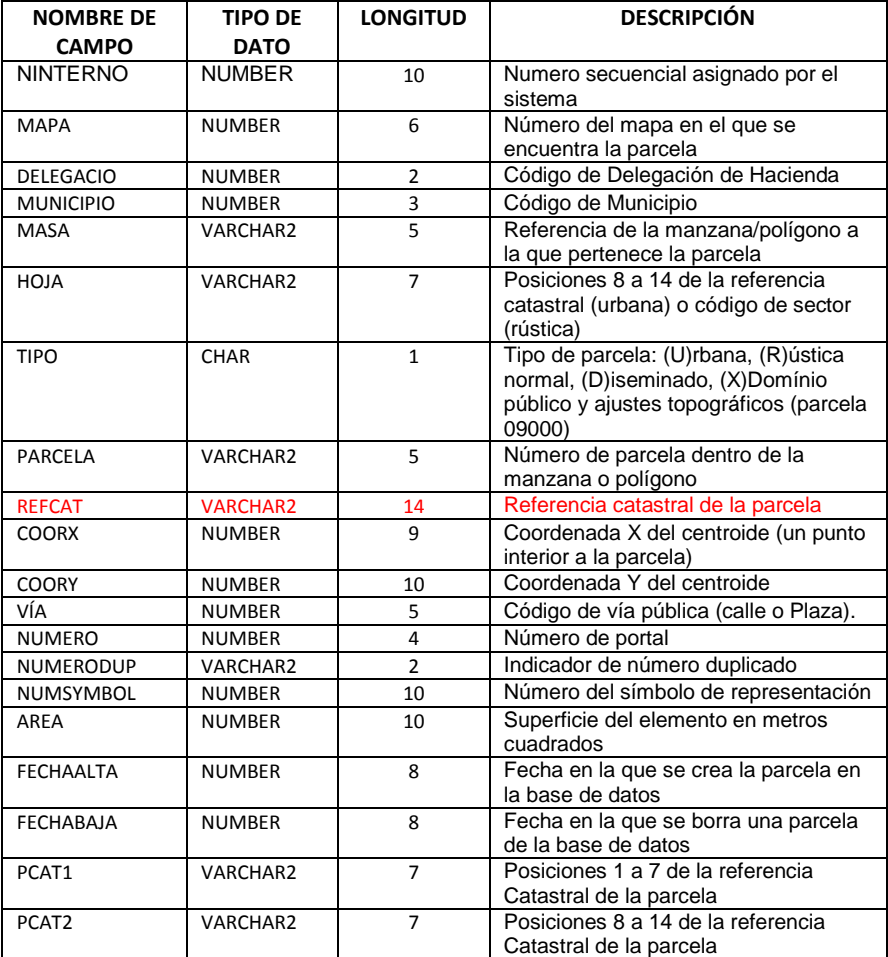

Ni en esta ni en ninguna otra tabla facilitada por el catastro para su descarga aparece la edad del edificio, por tanto, en lugar de utilizar la capa PARCELA para hacer las búsquedas por edades crearemos una

nueva capa donde posicionaremos los inmuebles de nuestro cliente y, además de la información propia de la ITE, crearemos un campo específico para el año de construcción del mismo.

### 5.2.2.- Introducción de nuevos datos

Bien, ahora que ya tenemos preparada la capa PARCELA para tener en cuenta el año de construcción crearemos una nueva capa como hicimos en la aplicación anterior donde introduciremos todos los inmuebles de la cartera de clientes pertenecientes al Administrador de Fincas. Para esta práctica tomaremos una muestra representativa de 15 registros, suficientes para lo que nos ocupa.

A esta nueva capa la llamaremos *ITE* y definiremos los campos necesarios para tener documentada la actividad de Inspecciones Técnicas de nuestro cliente, además de registrar el año de construcción de cada inmueble. La estructura de datos será la siguiente:

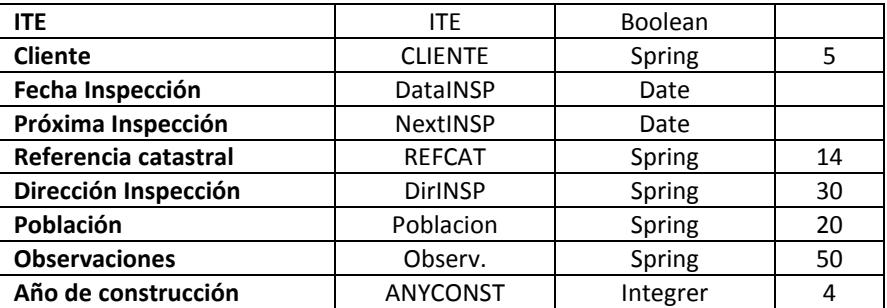

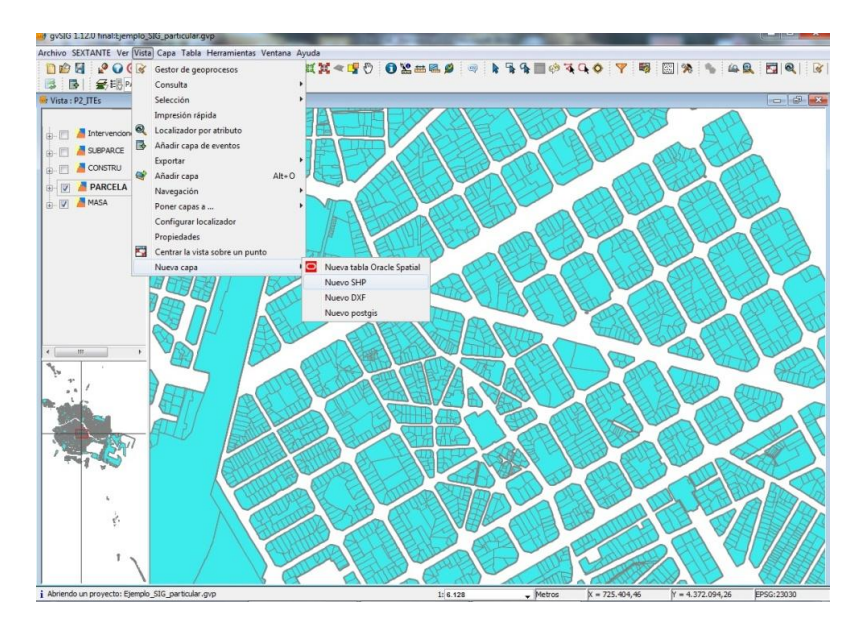

*Fig. 35 | Crear nueva capa ITE | 2014 | gvSIG desktop v1.12*

La geometría de la nueva capa será también de tipo punto, pues tan solo nos interesa la ubicación espacial de la inspección, que volveremos a relacionar con el parcelario catastral a través de la capa PARCELA.

Una vez definida la geometría pasemos a introducir cada uno de los campos definidos en la estructura anterior:

- **ITE**, indicaremos si ese inmueble ha pasado o no la Inspección.
- **Cliente**, especificaremos la codificación del cliente, del tipo CLXXX. Para la aplicación que nos ocupa sería el mismo para todos los registros introducidos, pero este campo nos puede servir en un futuro para cruzar la información con la tabla INTERVENCIONES.
- **Fecha Inspección,** aquí indicaremos la fecha en la que se realizó la Inspección.
- **Próxima Inspección,** aquí introduciremos la fecha para la próxima Inspección que, por lo general será no más de 5 años desde la anterior.
- **Referencia catastral,** mostrará los 14 primeros dígitos de la parcela catastral.
- **Dirección Inspección** y **Población,** aquí mostrará la dirección y número de policía para una mejor identificación del inmueble. El campo Población nos podrá servir para filtrar por este criterio (en esta aplicación todas pertenecen a Valencia)
- **Observaciones,** campo abierto para indicar cualquier indicación referida a la Inspección a modo de comentario.
- **Año de construcción,** introduciremos el año de construcción del inmueble obtenido desde la página del catastro<sup>10</sup>.

Una vez creada la nueva capa con la información anterior deberemos introducir la información de los inmuebles facilitados por nuestro cliente. Rellenaremos en todos los casos los campos: ITE, CLIENTE, REFCAT, DIRECCIÓN, POBLACIÓN, AÑO DE CONSTRUCCIÓN.

Sólo en el caso de contar con inmuebles que ya tengan alguna Inspección Técnica realizada rellenaremos los campos DataINSP, NextINSP y OBSERVACIONES (opcional).

Trabajo Fin de Grado Vicente J. Valero

 $\ddot{\phantom{a}}$ 

Grado en Arquitectura Técnica – ETS de Ingeniería de Edificación – Universitat Politècnica de València

<sup>10</sup> Ver Capítulo 4 en *Descarga y características de los datos obtenidos del catastro*
Recordemos que para introducir información a una capa deberemos seleccionarla y activando el menú contextual con el botón derecho seleccionamos *Comenzar edición.*

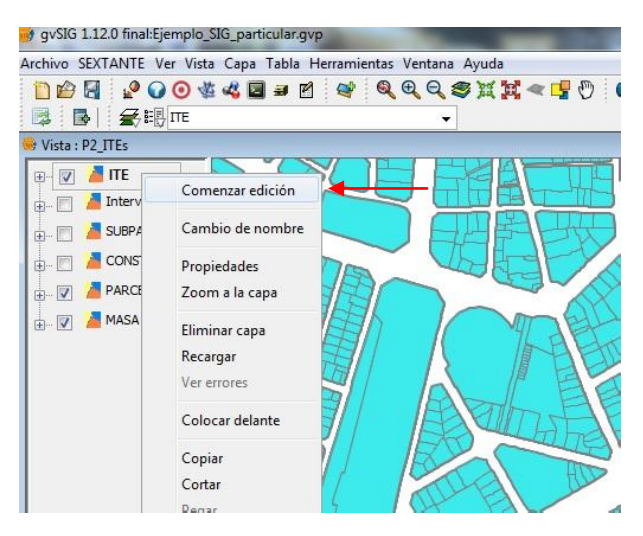

*Fig. 36 |Acceso al modo edición | 2014 | gvSIG desktop v1.12*

<span id="page-72-0"></span>Seguidamente posicionaremos los inmuebles de nuestro cliente con la orden *Punto* seleccionando el icono de la barra de herramientas.

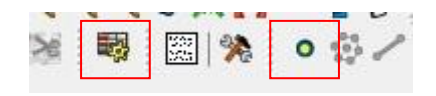

*Fig. 37 | Iconos de acceso a Tabla de atributos (izquierda) y Punto (derecha) | 2014 | gvSIG desktop v1.12*

<span id="page-72-1"></span>Finalmente, accederemos a la *tabla de atributos* de nuestra tabla mediante el icono correspondiente e iremos introduciendo la información adecuada a cada registro.

**¡Una recomendación!**, pese a que cada registro seleccionado de la tabla se muestra gráficamente en el plano, es muy fácil introducir información errónea de otro registro por lo que mi recomendación es **posicionar el inmueble con la orden punto y seguidamente introducir la información correspondiente a ese registro**. Puede parecer tedioso pero, desafortunadamente, la introducción de información es a la vez lo más tedioso y lo más importante para un eficiente SIG.

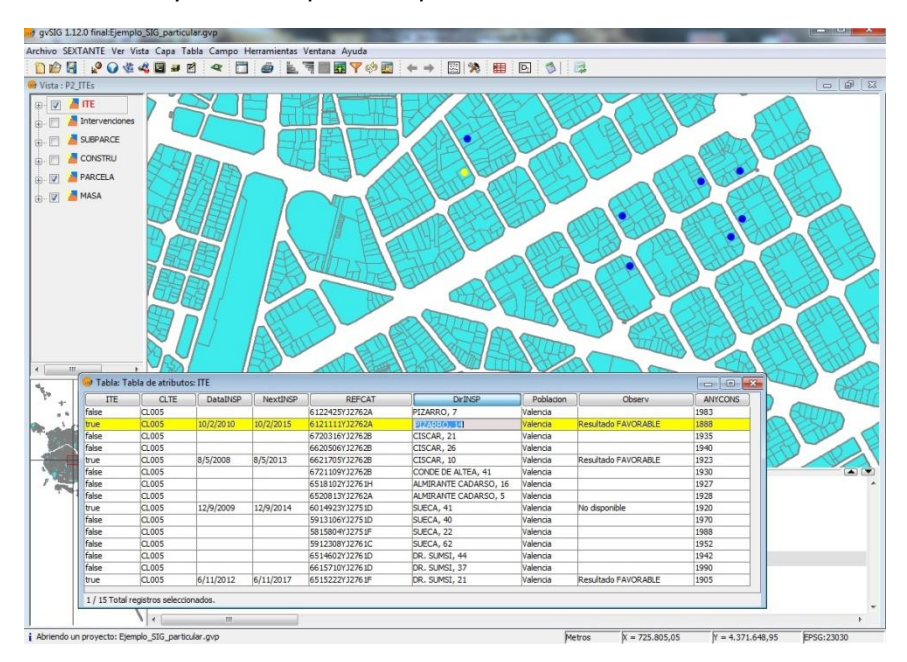

*Fig. 38 | Introducción de Tabla ITE | 2014 | gvSIG desktop v1.12*

<span id="page-73-0"></span>Una vez introducidos todos los registros de los inmuebles con su información de Inspecciones Técnicas vamos a ver qué información nos proporciona.

## 5.2.3.- Consulta y filtrado de información

Empezaremos por una sencilla consulta a nuestro sistema para que nos muestre **los inmuebles que han pasado la Inspección**.

En primer lugar haremos una sencilla operación aritmética:

2.014 – 50 = 1.964 (valores en años)

Tal como hemos visto anteriormente, todo inmueble construido en 1.964 o con anterioridad deberá de pasar una Inspección Técnica.

Teniendo seleccionada la capa ITE, que contiene la información de estas inspecciones, así como toda la cartera de inmuebles de nuestro cliente, accedemos a la orden Filtro como ya explicamos en la aplicación anterior e introducimos la consulta ANYCONS <= 1964

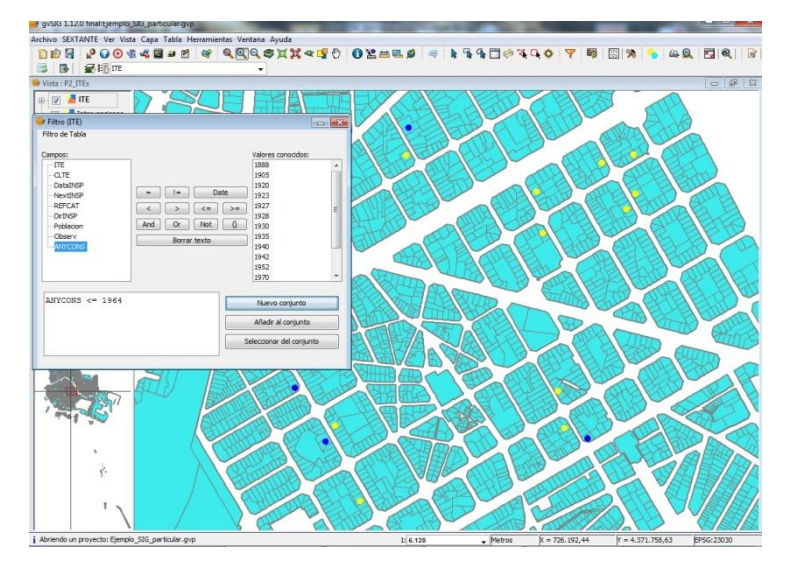

<span id="page-74-0"></span>*Fig. 39 | Filtrado por año de construcción | 2014 | gvSIG desktop v1.12*

La cifra del año la debemos introducir 'a mano' pues no existe necesariamente un registro en el campo ANYCONS con esa cifra.

Como vemos en la imagen anterior, nos ha seleccionado en amarillo los inmuebles construidos en el año límite o anteriormente al vencimiento de los 50 años que marca la normativa pero, ¿cuántos de ellos la han pasado realmente?. Para ello añadiremos a la consulta anterior un segundo criterio, utilizando para su unión el operador lógico "*and*".

Este segundo filtro nos mostrará los inmuebles de nuestro cliente que SÍ han pasado realmente la inspección, para ello utilizaremos el campo ITE de la misma tabla ITE, seleccionaremos el valor "true" de las dos opciones de la derecha y pulsamos en *Seleccionar del conjunto*.

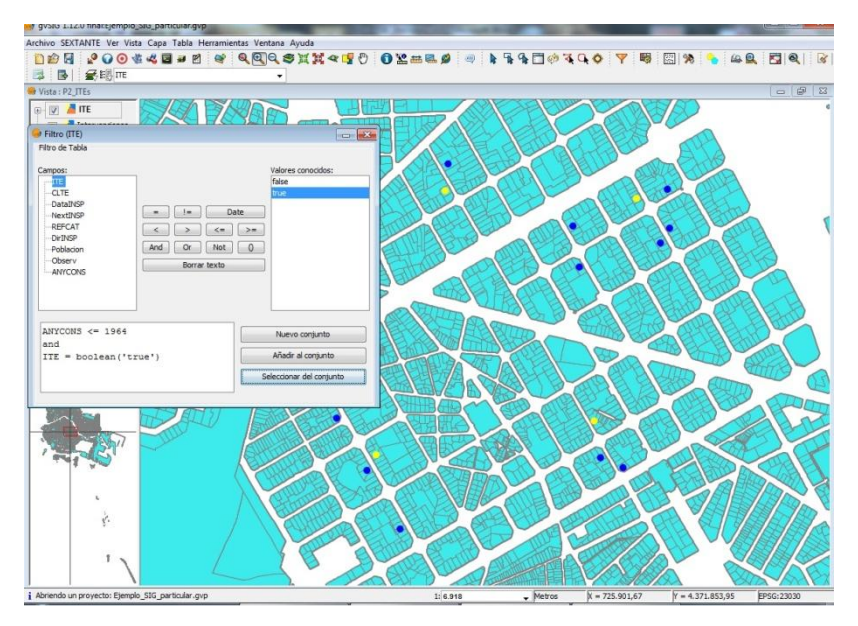

<span id="page-75-0"></span>*Fig. 40 | Filtrado por ANYCONS e ITE | 2014 | gvSIG desktop v1.12*

Como podemos observar en la figura anterior, el número de registros se ha reducido pues no todos los inmuebles que debían haber pasado la ITE lo han hecho.

Si accedemos a la tabla de atributos comprobaremos qué inmuebles de mi cliente han pasado la inspección.

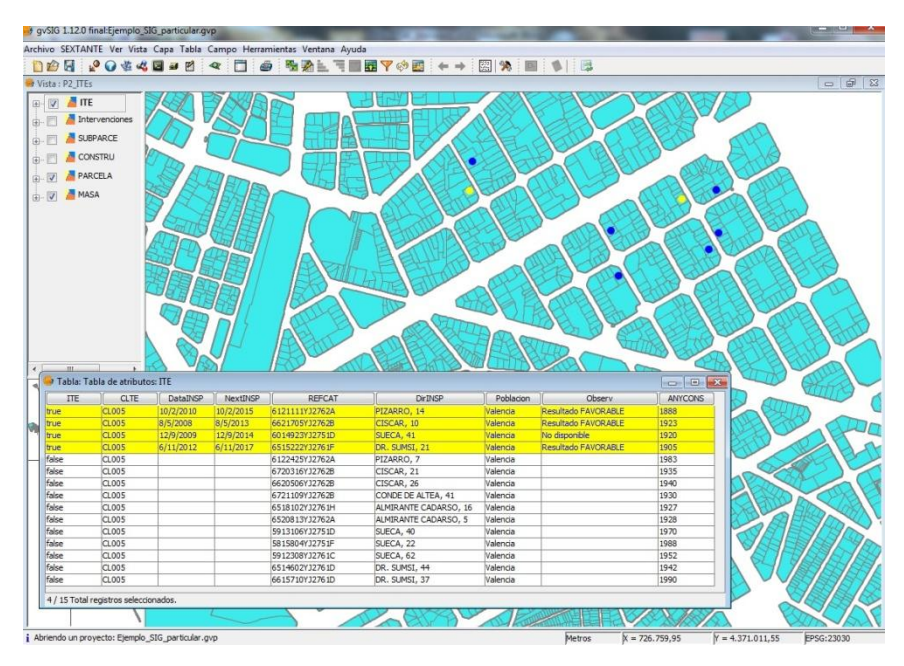

<span id="page-76-0"></span>*Fig. 41 | Inmuebles que han pasado la ITE | 2014 | gvSIG desktop v1.12*

A estas alturas podríamos pensar que, salvo la visualización gráfica de los inmuebles, la información de los edificios con la ITE pasada es una información suministrada por el propio cliente y no aporta nada nuevo.

En efecto, así es, pero seguro que a nuestro cliente le interesará saber qué inmuebles de su cartera **NO han pasado la ITE y deberían haberlo hecho,** veamos cómo conseguirlo.

Partiendo del doble filtro realizado previamente, mantendremos la consulta del año: ANYCONS <= 1964, pero esta vez le pediremos que nos muestre, de entre los inmuebles que debían pasar la Inspección, los que NO la han pasado a fecha de hoy. Para ello utilizaremos el mismo campo ITE de la tabla ITE pero seleccionaremos el valor "*false*", y pulsaremos en *Nuevo conjunto*.

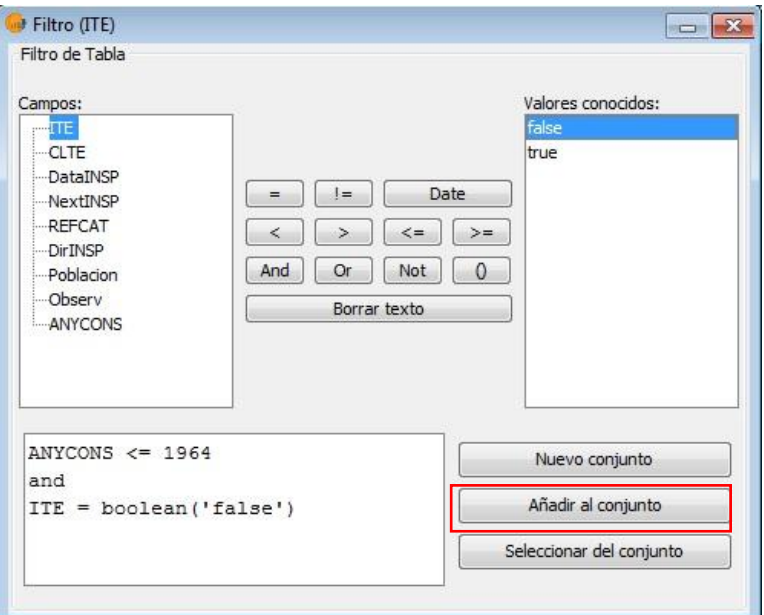

<span id="page-77-0"></span>*Fig. 42 | Consulta inmuebles sin ITE | 2014 | gvSIG desktop v1.12*

De esta forma, accediendo a la Tabla de atributos podremos obtener los inmuebles que todavía no han pasado la Inspección y poder ponerla en conocimiento de nuestro cliente para que pueda informar de ello a las Comunidades afectadas.

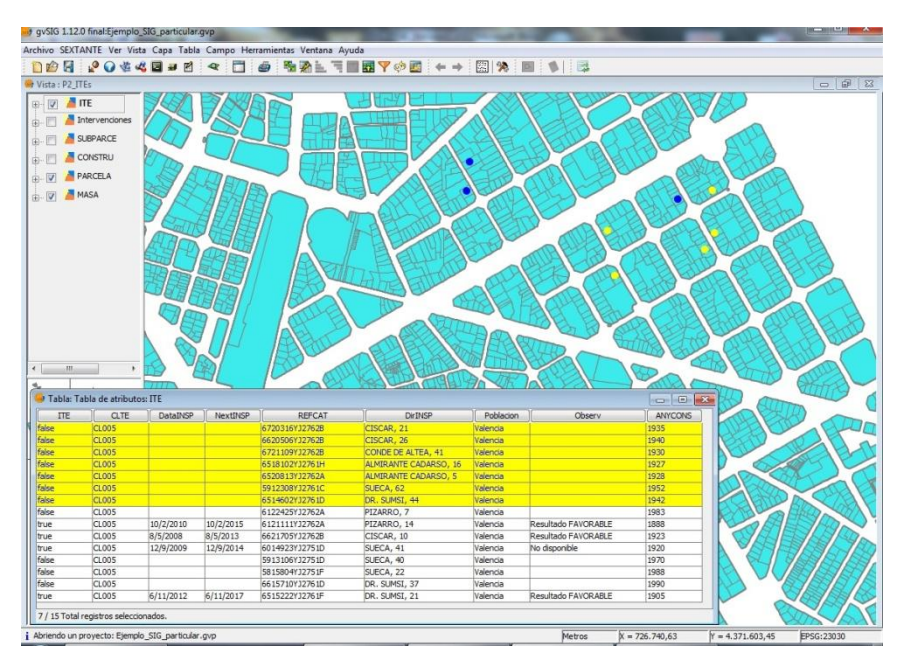

<span id="page-78-0"></span>*Fig. 43 | Inmuebles sin pasar la ITE con obligación de hacerlo | 2014 | gvSIG desktop v1.12*

Esta tabla de atributos, como ya comentamos, la podemos exportar a formato Excel para un mejor tratamiento de los datos accediendo al menú Tabla/Exportar/Excel.

La guardaremos con el nombre *InmueblesSINinspeccion*.

| $\mathbf{C}_{\mathrm{R}}$  |                       | 日ので、後に              |               |                   |                                     | InmueblesSINinspeccion [Modo de compatibilidad] - Microsoft Excel                                                                            |                  |                       |              |                                                                                                    |             |                                           |                  |                     | $\frac{1}{2}$ $\frac{1}{2}$ |
|----------------------------|-----------------------|---------------------|---------------|-------------------|-------------------------------------|----------------------------------------------------------------------------------------------------|------------------|-----------------------|--------------|----------------------------------------------------------------------------------------------------|-------------|-------------------------------------------|------------------|---------------------|----------------------------------------------------------------------------------------------------|
|                            | Inicio                | Insertar            |               |                   | Diseño de página Fórmulas           | Datos Revisar Vista                                                                                                    | Acrobat          |                       |              |                                                                                                    |             |                                           |                  |                     | $W = \square X$                                                                                                    |
|                            |                       |                     |               |                   |                                     | Arial $\cdot$ 10 $\cdot$ $\overrightarrow{A}$ $\overrightarrow{A}$ = $\equiv$ $\overrightarrow{B}$ $\rightarrow$ $\rightarrow$ Ajustar texto | <b>HELENGARY</b> | General >             | 輲            |                                                                                                    | - 11        | as Insertar -<br>S <sup>ik</sup> Eliminar | $\Sigma$ -<br>피- | $\frac{\lambda}{2}$ | A                                                                                                    |
|                            | Pegar<br>Î            |                     |               |                   |                                     | N K S · 田· D · A · 三百百 字字 国Combinary centrar · S · % 00 % % %                                                                                |                  |                       |              | Formato Dar formato Estilos de<br>condicional - como tabla - celda -                                                                                                    |             | El Formato -                              |                  | Ordenar Buscary     | $2 - y$ fiftrar - seleccionar -                                                                                                    |
|                            | Portapap 5            |                     | Fuente        |                   |                                     | G Alineación G Número G I                                                                                                    |                  |                       |              | Estilos                                                                                                    |             | Celdas                                    |                  | Modificat           |                                                                                                    |
|                            | F13                   |                     | $\bullet$ (3) | $f_{\rm K}$       |                                     |                                                                                                    |                  |                       |              |                                                                                                    |             |                                           |                  |                     | ×                                                                                                    |
|                            | $\mathcal{A}$         | B.                  | C             | -13<br>D.         | E                                   | F                                                                                                    |                  | G                     |              | $\begin{array}{ccccccccccccc} \mathbf{H} & \mathbf{H} &$ |             | K                                         |                  | M                   | N                                                                                                    |
| 1                          | <b>ITE</b><br>2 false | CLTE<br>CL005       |               | DataINSP NextINSP | REFCAT<br>6720316YJ2762B CISCAR. 21 | <b>DirINSP</b>                                                                                                    |                  | Poblacion<br>Valencia | Observ       | <b>ANYCONS</b><br>1935                                                                                                    |             |                                           |                  |                     |                                                                                                    |
|                            | 3 false               | CL005               |               |                   | 6620506YJ2762B CISCAR. 26           |                                                                                                    |                  | Valencia              |              | 1940                                                                                                    |             |                                           |                  |                     |                                                                                                    |
|                            | 4 false               | CL005               |               |                   |                                     | 6721109YJ2762B CONDE DE ALTEA 41                                                                                                    |                  | Valencia              |              | 1930                                                                                                    |             |                                           |                  |                     |                                                                                                    |
|                            | 5 false               | CL005               |               |                   |                                     | 6518102YJ2761H ALMIRANTE CADARSO, 16                                                                                                    |                  | Valencia              |              | 7927                                                                                                    |             |                                           |                  |                     |                                                                                                    |
|                            | 6 false               | CL005               |               |                   |                                     | 6520813YJ2762A ALMIRANTE CADARSO, 5                                                                                                    |                  | Valencia              |              | 1928                                                                                                    |             |                                           |                  |                     |                                                                                                    |
|                            | 7 false               | CL005               |               |                   | 5912308YJ2761C SUECA 62             |                                                                                                    |                  | Valencia              |              | 1952                                                                                                    |             |                                           |                  |                     |                                                                                                    |
|                            | 8 false               | CL005               |               |                   | 6514602YJ2761D DR. SUMSI, 44        |                                                                                                    |                  | Valencia              |              | 1942                                                                                                    |             |                                           |                  |                     |                                                                                                    |
| 9                          |                       |                     |               |                   |                                     |                                                                                                    |                  |                       |              |                                                                                                    |             |                                           |                  |                     |                                                                                                    |
| 10                         |                       |                     |               |                   |                                     |                                                                                                    |                  |                       |              |                                                                                                    |             |                                           |                  |                     |                                                                                                    |
| 11                         |                       |                     |               |                   |                                     |                                                                                                    |                  |                       |              |                                                                                                    |             |                                           |                  |                     |                                                                                                    |
| 12                         |                       |                     |               |                   |                                     |                                                                                                    |                  |                       |              |                                                                                                    |             |                                           |                  |                     |                                                                                                    |
| 13                         |                       |                     |               |                   |                                     |                                                                                                    |                  |                       |              |                                                                                                    |             |                                           |                  |                     |                                                                                                    |
| 14                         |                       |                     |               |                   |                                     |                                                                                                    |                  |                       |              |                                                                                                    |             |                                           |                  |                     |                                                                                                    |
| 15<br>16                   |                       |                     |               |                   |                                     |                                                                                                    |                  |                       |              |                                                                                                    |             |                                           |                  |                     |                                                                                                    |
| 17                         |                       |                     |               |                   |                                     |                                                                                                    |                  |                       |              |                                                                                                    |             |                                           |                  |                     |                                                                                                    |
| 18                         |                       |                     |               |                   |                                     |                                                                                                    |                  |                       |              |                                                                                                    |             |                                           |                  |                     |                                                                                                    |
| 19                         |                       |                     |               |                   |                                     |                                                                                                    |                  |                       |              |                                                                                                    |             |                                           |                  |                     |                                                                                                    |
| 20                         |                       |                     |               |                   |                                     |                                                                                                    |                  |                       |              |                                                                                                    |             |                                           |                  |                     |                                                                                                    |
| 21                         |                       |                     |               |                   |                                     |                                                                                                    |                  |                       |              |                                                                                                    |             |                                           |                  |                     |                                                                                                    |
|                            |                       |                     |               |                   |                                     |                                                                                                    |                  |                       |              |                                                                                                    |             |                                           |                  |                     |                                                                                                    |
|                            |                       |                     |               |                   |                                     |                                                                                                    |                  |                       |              |                                                                                                    |             |                                           |                  |                     |                                                                                                    |
|                            |                       |                     |               |                   |                                     |                                                                                                    |                  |                       |              |                                                                                                    |             |                                           |                  |                     |                                                                                                    |
| 22<br>23<br>24<br>25<br>26 |                       |                     |               |                   |                                     |                                                                                                    |                  |                       |              |                                                                                                    |             |                                           |                  |                     |                                                                                                    |
|                            |                       |                     |               |                   |                                     |                                                                                                    |                  |                       |              |                                                                                                    |             |                                           |                  |                     |                                                                                                    |
| 27                         |                       |                     |               |                   |                                     |                                                                                                    |                  |                       |              |                                                                                                    |             |                                           |                  |                     |                                                                                                    |
| 28<br>29                   |                       |                     |               |                   |                                     |                                                                                                    |                  |                       |              |                                                                                                    |             |                                           |                  |                     |                                                                                                    |
| 30                         |                       |                     |               |                   |                                     |                                                                                                    |                  |                       |              |                                                                                                    |             |                                           |                  |                     |                                                                                                    |
| 31                         |                       |                     |               |                   |                                     |                                                                                                    |                  |                       |              |                                                                                                    |             |                                           |                  |                     |                                                                                                    |
| 32                         |                       |                     |               |                   |                                     |                                                                                                    |                  |                       |              |                                                                                                    |             |                                           |                  |                     |                                                                                                    |
| 33                         |                       |                     |               |                   |                                     |                                                                                                    |                  |                       |              |                                                                                                    |             |                                           |                  |                     |                                                                                                    |
| 34                         |                       |                     |               |                   |                                     |                                                                                                    |                  |                       |              |                                                                                                    |             |                                           |                  |                     |                                                                                                    |
| 35                         |                       |                     |               |                   |                                     |                                                                                                    |                  |                       |              |                                                                                                    |             |                                           |                  |                     |                                                                                                    |
|                            |                       | H + + H First Sheet |               |                   |                                     |                                                                                                    |                  |                       | $\mathbf{1}$ |                                                                                                    | <b>HALL</b> |                                           |                  |                     | ×.                                                                                                    |
|                            | <b>Lista</b> Lim      |                     |               |                   |                                     |                                                                                                    |                  |                       |              |                                                                                                    |             |                                           |                  | $F = \sqrt{2}$      |                                                                                                    |

*Fig. 44 | Exportación de datos a Excel | 2014 | gvSIG desktop v1.12*

<span id="page-79-0"></span>Por último, veamos cómo podemos obtener la información de las parcelas asociadas a estos inmuebles con todos los campos ofrecidos por el catastro, es decir, le vamos a pedir que nos muestre la **información de la parcela asociada a estos inmuebles**.

Para ello, aprovecharemos la vinculación entre las distintas capas de nuestro SIG.

Con la selección obtenida por el último filtro realizado, pulsamos sobre la capa PARCELA y seleccionamos del menú *Vista/Selección/Selección por capa*

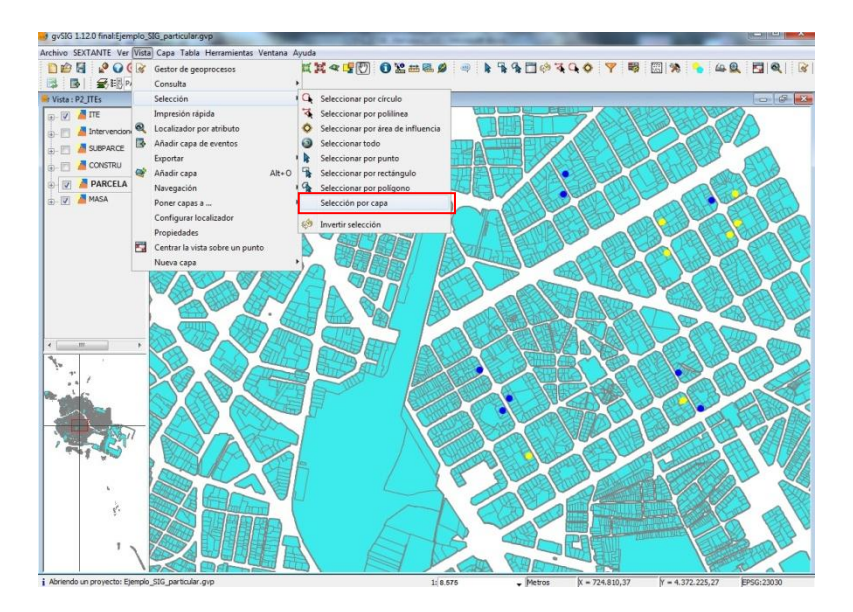

<span id="page-80-0"></span>*Fig. 45 | Acceso al comando Selección por capa| 2014 | gvSIG desktop v1.12*

En la ventana que nos aparece indicamos que seleccione de las capas activas (PARCELA) los elementos que **contengan**, los elementos seleccionados de la capa ITE, y pulsamos en *Añadir al conjunto*.

| Seleccionar de las capas activas los elementos que: | Nuevo conjunto           |
|-----------------------------------------------------|--------------------------|
| Contengan                                           | Añadir al conjunto       |
| Elementos seleccionados de la capa                  | Seleccionar del conjunto |
| <b>ITE</b>                                          | Cancelar                 |

<span id="page-80-1"></span>*Fig. 46 | Ventana de Selección por capa | 2014 | gvSIG desktop v1.12*

Ahora, además de los inmuebles seleccionados en la capa ITE, nos ha seleccionado las parcelas vinculadas en la capa PARCELA, pudiendo de esta forma abrir su tabla de atributos y exportar a Excel pero esta vez con la información de la parcela facilitada por el catastro.

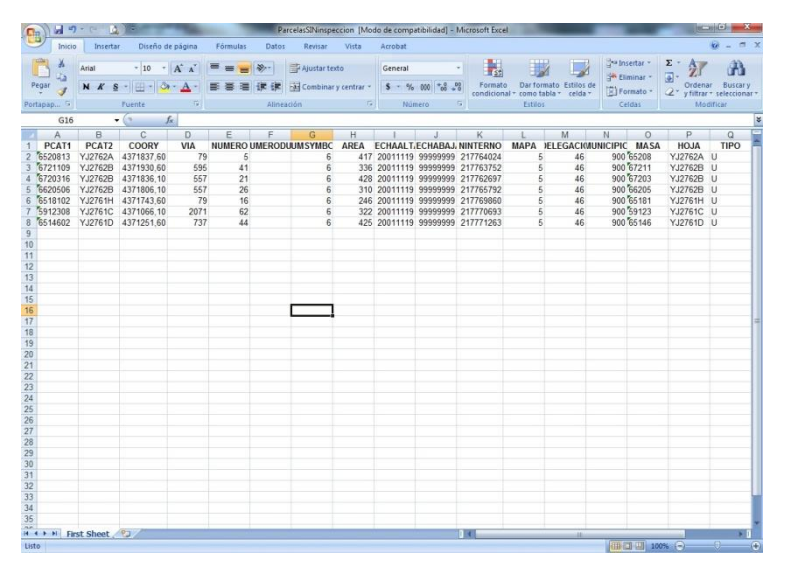

<span id="page-81-0"></span>*Fig. 47 | Datos exportados desde capa PARCELA | 2014 | gvSIG desktop v1.12*

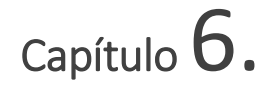

## Conclusiones | Conclusions

Llegados a este punto toca hacer reflexión de las distintas aportaciones que para este humilde redactor ha supuesto el presente Trabajo Final de Grado.

No fue sencillo seleccionar la temática a desarrollar, y no ha sido tampoco sencillo finalizar una redacción que empezó muy dubitativa pero, a medida que avanzas, que investigas, que conoces, que compartes, que preguntas, te va reafirmando en lo que haces.

No sería cierto afirmar que tocamos todas las disciplinas de esta Adaptación a Grado pues, para empezar el trabajo surge del área de urbanismo pero tratado desde una aplicación informática, por lo que ni tan siquiera la que sería su *disciplina estrella* se trata en profundidad, susurrando aspectos relacionados con la calificación del suelo o su organización catastral. También tratamos en menor grado, el mantenimiento de edificios y su gestión de Inspecciones Técnicas (o ITE's). Y finalmente sería justo reconocer que la disciplina de gestión empresarial está claramente presente desde la planificación de un sistema SIG hasta los últimos resultados obtenidos.

Por otro lado, el trabajo ha sido planteado desde un punto de vista eminentemente práctico, como podría pensarse al versar sobre una aplicación informática. Después de una necesaria introducción al mundo de la Información Geográfica se abordan los requisitos que deben tenerse en cuenta para implantar estos sistemas y finalmente se pretende guiar al lector en unas prácticas que puedan mostrar el potencial de esta aplicación tan desconocida para los Técnicos.

El enfoque que se ha querido remarcar desde el mismo título ha sido el acercar los Sistemas de Información Geográfica al Técnico independiente que trabaja fuera de una Administración Pública y que no dispone de los medios técnicos ni humanos que a esta se le suponen. Esto que puede parecer una debilidad (la falta de recursos) se ve compensado por una amplia comunidad mundial volcada en mejorar una aplicación gratuita y sencilla de utilizar que hace posible esta realidad.

A raíz del punto anterior, considero que este Trabajo puede tener un alto impacto social entre la comunidad de Técnicos y me pongo a mí mismo como ejemplo, pues después de algo más de cuatro meses tomando contacto con este ámbito de la gestión del territorio, sin conocimientos previos de la herramienta, estoy decidido a mantener mi propio SIG dotándolo de nuevas funcionalidades y aplicaciones laborales.

Para finalizar, indicar que se ha pretendido ofrecer al lector una impresión de sencillez en la implantación de su SIG que al menos le haga plantearse la posibilidad de intentarlo, estando el escritor convencido que puede ser de gran utilidad.

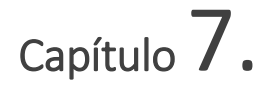

## Referencias Bibliográficas

| Bibliographical references

JAVIER GUTIERREZ PUEBLA y MICHAEL GOUL, 1994. *SIG: Sistemas de Información Geográfica.*

*UNIVERSIDAD POLITÉCNICA DE VALENCIA, 1998. Sistemas de Información geográfica y urbanismo.*

*ESCUELA TÉCNICA SUPERIOR DE INGENIERÍA DE EDIFICACIÓN, 2014. Apuntes de la asignatura "Peritaciones, Tasaciones y Valoraciones (grado)".*

*ESCUELA TÉCNICA SUPERIOR DE INGENIERÍA DE EDIFICACIÓN, 2014. Apuntes de la asignatura "Gestión urbanística. SIG (grado)".*

*LEY 16/2005, de 30 de Diciembre, urbanística valenciana (LUV).*

*SANTIAGO ARNALICH, 2010. gvSIG y Cooperación. Cómo incorporar un SIG a tu proyecto*

*<http://www.arnalich.com/es/sigco.html>*

*Manual de usuario gvSIG Desktop 1.11 [http://downloads.gvsig.org/download/gvsig](http://downloads.gvsig.org/download/gvsig-desktop/dists/1.11.0/docs/gvSIG-1_11-man-v1-es.pdf)[desktop/dists/1.11.0/docs/gvSIG-1\\_11-man-v1-es.pdf](http://downloads.gvsig.org/download/gvsig-desktop/dists/1.11.0/docs/gvSIG-1_11-man-v1-es.pdf)* *JOSÉ ANTONIO AYÉN LÓPEZ, CESÁREO BAS VIVANCOS (Universidad Miguel Hernández de Elche), 2012. Cartografía catastral. Prácticas con gvSIG*

*[http://downloads.gvsig.org/download/documents/books/Cartografia\\_C](http://downloads.gvsig.org/download/documents/books/Cartografia_Catastral-Practicas_con_gvSIG) [atastral-Practicas\\_con\\_gvSIG](http://downloads.gvsig.org/download/documents/books/Cartografia_Catastral-Practicas_con_gvSIG)*

*SEDE ELECTRÓNICA DEL CATASTRO.* 

*Modelo de datos de cartografía vectorial (formato shapefile).pdf (Versión 2.0)*

*INSTITUT CARTOGRÀFIC VALENCIÀ. terr@sit. Manual de Terr@sit.pdf (Inicio & Descargas)*

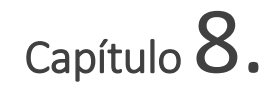

## Índice de Figuras | Index of figures

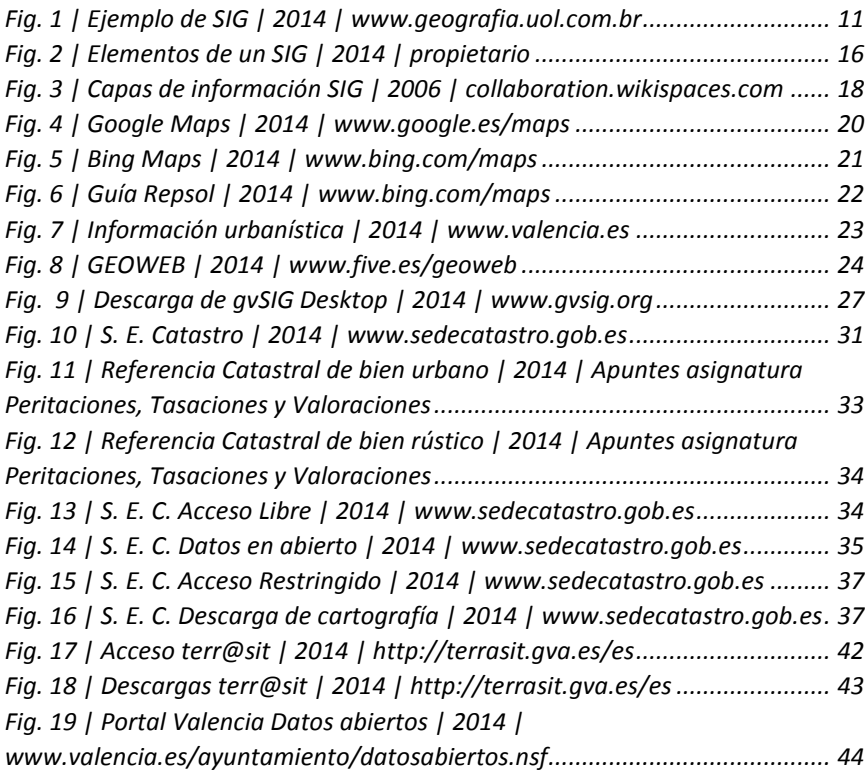

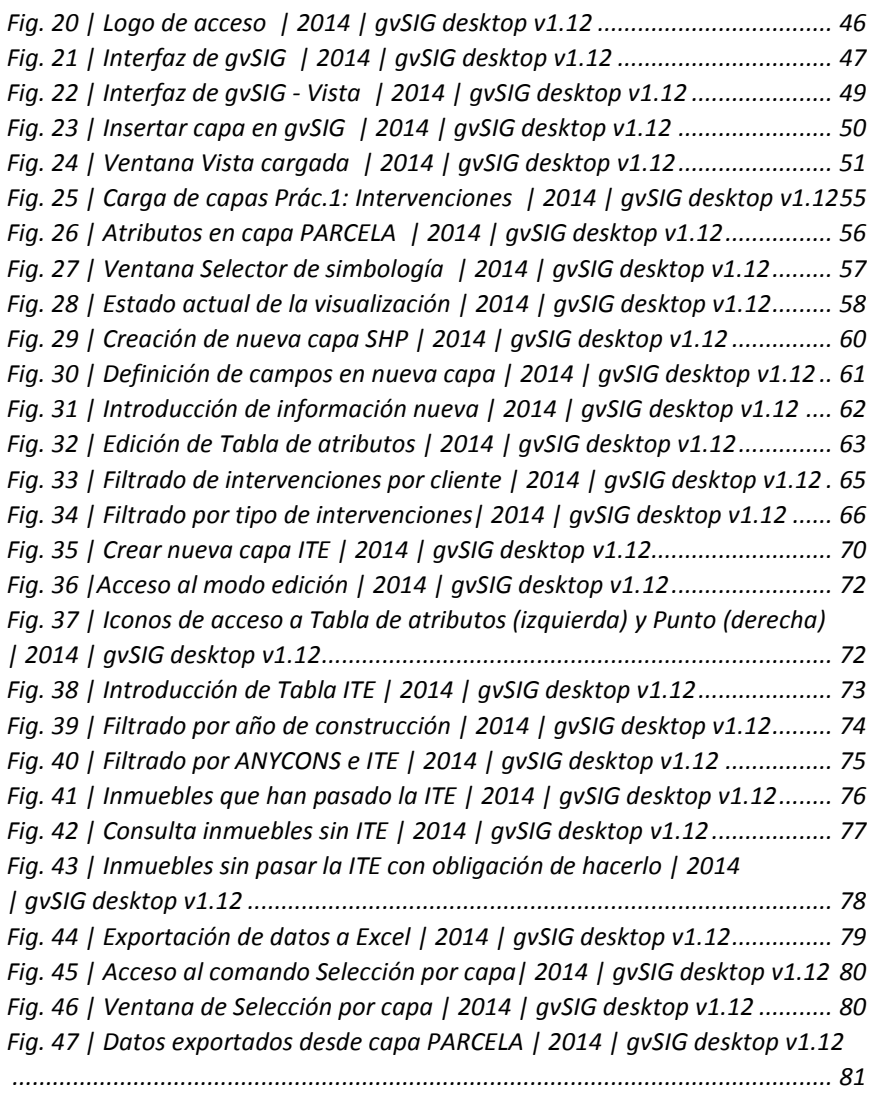